# **Current Account Origination User Guide Oracle FLEXCUBE Universal Banking**

Release 14.4.0.2.0

Part No. F36581-01

November 2020

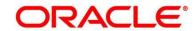

#### **Current Account Origination User Guide**

Oracle Financial Services Software Limited Oracle Park Off Western Express Highway Gurgaon (East) Mumbai, Maharashtra 400 063 India

Worldwide Inquiries:

Phone: +91 22 6718 3000 Fax: +91 22 6718 3001

https://www.oracle.com/industries/financial-services/index.html

Copyright © 2007, 2020, Oracle and/or its affiliates. All rights reserved.

Oracle and Java are registered trademarks of Oracle and/or its affiliates. Other names may be trademarks of their respective owners.

U.S. GOVERNMENT END USERS: Oracle programs, including any operating system, integrated software, any programs installed on the hardware, and/or documentation, delivered to U.S. Government end users are "commercial computer software" pursuant to the applicable Federal Acquisition Regulation and agency-specific supplemental regulations. As such, use, duplication, disclosure, modification, and adaptation of the programs, including any operating system, integrated software, any programs installed on the hardware, and/or documentation, shall be subject to license terms and license restrictions applicable to the programs. No other rights are granted to the U.S. Government.

This software or hardware is developed for general use in a variety of information management applications. It is not developed or intended for use in any inherently dangerous applications, including applications that may create a risk of personal injury. If you use this software or hardware in dangerous applications, then you shall be responsible to take all appropriate failsafe, backup, redundancy, and other measures to ensure its safe use. Oracle Corporation and its affiliates disclaim any liability for any damages caused by use of this software or hardware in dangerous applications.

This software and related documentation are provided under a license agreement containing restrictions on use and disclosure and are protected by intellectual property laws. Except as expressly permitted in your license agreement or allowed by law, you may not use, copy, reproduce, translate, broadcast, modify, license, transmit, distribute, exhibit, perform, publish or display any part, in any form, or by any means. Reverse engineering, disassembly, or de-compilation of this software, unless required by law for interoperability, is prohibited. The information contained herein is subject to change without notice and is not warranted to be error-free. If you find any errors, please report them to us in writing.

This software or hardware and documentation may provide access to or information on content, products and services from third parties. Oracle Corporation and its affiliates are not responsible for and expressly disclaim all warranties of any kind with respect to third-party content, products, and services. Oracle Corporation and its affiliates will not be responsible for any loss, costs, or damages incurred due to your access to or use of third-party content, products, or services.

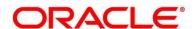

## **Contents**

| 1 | Pref  | ace                                                | 1  |
|---|-------|----------------------------------------------------|----|
|   | 1.1   | Introduction                                       | 1  |
|   | 1.2   | Audience                                           | 1  |
|   | 1.3   | Document Accessibility                             | 1  |
|   | 1.4   | Acronyms and Abbreviations                         | 1  |
|   | 1.5   | List of Topics                                     | 2  |
|   | 1.6   | Related Documents                                  | 2  |
|   | 1.7   | Symbols                                            | 2  |
| 2 | Curr  | ent Account Origination Process                    | 3  |
|   | 2.1   | Introduction                                       | 3  |
|   | 2.2   | Reference Workflow for Current Account Origination | 4  |
| 3 | Curr  | ent Account Origination                            | 5  |
|   | 3.1   | Application Entry Stage                            | 6  |
|   | 3.1.  | 1 Account Details Data Segment                     | 7  |
|   | 3.1.2 | Customer Information Data Segment                  | 10 |
|   | 3.1.3 | Mandate Details Data Segment                       | 15 |
|   | 3.1.4 | 4 Account Service Preferences                      | 19 |
|   | 3.1.5 | Nominee Details Data Segment                       | 22 |
|   | 3.1.6 | Summary                                            | 28 |
|   | 3.1.7 |                                                    |    |
|   | 3.2   | Overdraft Limit Stage                              |    |
|   | 3.2.  | 3                                                  |    |
|   | 3.2.2 |                                                    |    |
|   | 3.2.3 | 3                                                  |    |
|   | 3.2.4 | •                                                  |    |
|   | 3.3   | Application Enrichment Stage                       |    |
|   | 3.3.  | Ç                                                  |    |
|   | 3.3.2 | 5                                                  | 63 |
|   | 3.3.3 | · ·                                                |    |
|   | 3.3.4 | g g                                                |    |
|   | 3.3.5 | 5 Summary                                          | 70 |
|   | 3.4   | Application Assessment Stage                       |    |
|   | 3.4.  | G                                                  |    |
|   | 3.4.2 | G .                                                |    |
|   | 3.4.3 | 3 Summary                                          | 81 |

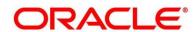

| ; | 3.5 Acc  | count Funding Stage                  | 87  |
|---|----------|--------------------------------------|-----|
|   | 3.5.1    | Initial Funding Details Data Segment | 87  |
|   | 3.5.2    | Summary                              | 90  |
| ; | 3.6 Sur  | pervisor Approval Stage              | 96  |
|   | 3.6.1    | Supervisor Approval Details          | 96  |
|   | 3.6.2    | Summary                              | 98  |
| ; | 3.7 Ma   | nual Retry Stage                     | 103 |
|   | 3.7.1    | Manual Retry Data Segment            | 103 |
| 4 | Function | nal Activity Codes Glossary          | 104 |

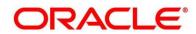

#### 1 Preface

#### 1.1 Introduction

Welcome to the **Current Account Origination** user guide for Oracle FLEXCUBE Universal Banking - Retail Process Management (RPM) module. This document provides an overview of the Current Account Origination process and takes you through the various steps involved in handling all the necessary activities in the life cycle of a Current Account Origination.

#### 1.2 Audience

This user guide is intended for the Relationship Managers (RMs) and Sales Officers in-charge of sourcing the Current Account Products from prospect and customer of the bank. This user guide is also intended for the other bank personas such as Bank Operations Manager, Account Opening Officers or Branch Managers who may handle the specific stages of the lifecycle of the Current Account Origination process based on the bank's internal operation and policies.

#### 1.3 Document Accessibility

For information about Oracle's commitment to accessibility, visit the Oracle Accessibility Program website at http://www.oracle.com/pls/topic/lookup?ctx=acc&id=docacc.

## 1.4 Acronyms and Abbreviations

The list of the acronyms and abbreviations that you are likely to find in this user guide are as follows:

**Table 1: Acronyms Table** 

| Abbreviation | Description                      |
|--------------|----------------------------------|
| RPM          | Retail Process Management        |
| DS           | Data Segment                     |
| System       | Retail Process Management Module |

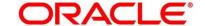

## 1.5 List of Topics

This user guide is organized as follows:

**Table 2: List of Topics** 

| Topics                               | Description                                                                                                    |
|--------------------------------------|----------------------------------------------------------------------------------------------------|
| Current Account Origination Process  | Current Account Origination process and the Reference Process flow is updated in this chapter.                                                                                      |
| Current Account Origination          | The defined stages through which the Current Account application has to flow before it is ready to be sent to the Host for Account Creation is described in detail in this chapter. |
| Functional Activity Codes - Glossary | Functional Activity Codes - Glossary has the alphabetical list of Current Account stages with functional activity codes and page references for quick navigation.                   |

#### 1.6 Related Documents

- 1. Retail Process Management Operations User Guide
- 2. Retail Process Management Savings Account Origination User Guide
- 3. Retail Process Management Current Account Origination User Guide
- 4. Retail Process Management Term Deposit Account Origination User Guide
- 5. Retail Process Management Retail Loans Origination User Guide
- 6. Retail Process Management Alerts and Dashboard User Guide
- 7. Common Core User Guide

## 1.7 Symbols

This user guide may refer to all or some of the following icons:

Table 3: Symbols

| $\rightarrow$ | Represents Results |
|---------------|--------------------|
|               |                    |

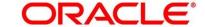

## **2 Current Account Origination Process**

This chapter includes following sections:

- 2.1 Introduction
- 2.2 Reference Workflow for Current Account Origination

#### 2.1 Introduction

Oracle FLEXCUBE Universal Banking - Retail Process Management (RPM) is the middle office banking solution with a comprehensive coverage of Retail Banking Origination processes for Savings Account, Current Account, Term Deposit and Loans comprising of Home Loan, Personal Loan, Education Loan and Vehicle Loan. It is a Host-Agnostic solution and comes pre-integrated with Oracle FLEXCUBE Universal Banking solution.

It enables banks to deliver the improved user experience for various bank personas such as Sales Officers, Relationship Manager, Account Opening Officers, Branch Supervisor/Managers, Loan Officers, and Credit Officers and so on; handling defined functions in the lifecycle of the various product origination.

The convenience of configuring appropriate stages and the respective data segments within each of these stages, which can be business driven, is hosted and architectured by our new platform solution. The random access navigation between data segments within a given stage with appropriate validations, helps enable the business user to capture apt information anytime during the account open process before the Current Account is created in the Host. The new workflow also supports capturing of relevant documents, stage wise, and generation of advices and notifications dynamically.

This user guide explains the reference workflow for the Current Account Origination process and further details the data that needs to be captured in the data segment linked to the specific stages.

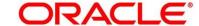

## 2.2 Reference Workflow for Current Account Origination

The following diagram describes the workflow for Current Account Origination process.

Figure 1: Reference Workflow Diagram

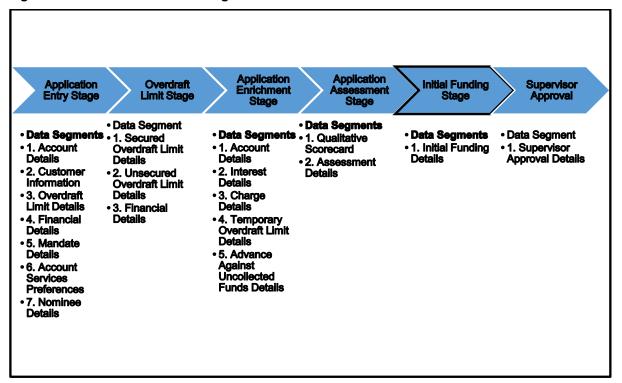

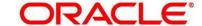

## 3 Current Account Origination

As detailed in the **Retail Process Management Operations** user guide, all the Product Originations are initiated in the Application Initiation stage from the Product Catalogue. The Cart Operation in Product Catalogue allows to originate Single or Multiple Product initiation. Once the Current Account Product origination process is initiated either as a single product origination or as part of the multiple product selection, Process Orchestrator generates the Current Account Process Reference Number on Submit of the Application Initiation stage. Process Orchestrator also updates the record in the Free Task process for the 'Application Entry' stage also referred as Task from orchestrator perspective.

The Current Account Origination Process Flow comprises of the below stages and the detailed information of the same is available in the below sections:

- 3.1 Application Entry Stage
- 3.2 Overdraft Limit Stage
- 3.3 Application Enrichment Stage
- 3.4 Application Assessment Stage
- 3.5 Account Funding Stage
- 3.6 Supervisor Approval Stage
- 3.7 Manual Retry Stage

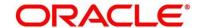

## 3.1 Application Entry Stage

Users having functional access to the Application Entry stage will be able to view the record in the Free Task process and can 'Acquire and Edit' or 'Acquire' the task from the Action column and the header Panel respectively.

#### Pre-requisite

Specify **User Id** and **Password**, and login to **Home screen**.

- 1. From Home screen, click Tasks. Under Tasks, click Free Tasks.
  - → The Free Tasks screen is displayed.

Figure 2: Free Tasks

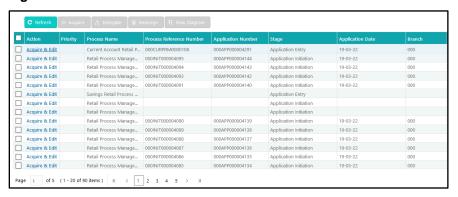

The Application Entry stage comprises of the below mentioned data segments:

- 3.1.1 Account Details Data Segment
- 3.1.2 Customer Information Data Segment
- 3.1.3 Mandate Details Data Segment
- 3.1.4 Account Service Preferences
- 3.1.5 Nominee Details Data Segment
- 3.1.6 Summary
- 3.1.7 Action Tabs

Please refer the below section for more details on these data segments.

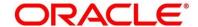

## 3.1.1 Account Details Data Segment

The Account Details data segment displays the account details.

- 1. Click **Acquire & Edit** in the **Free Tasks** screen for the application for which Application Entry stage has to be acted upon.
  - → The **Account Details** screen is displayed.

Figure 3: Account Details

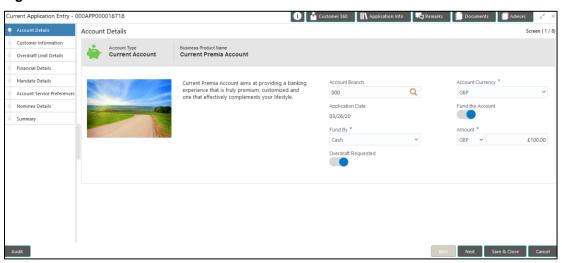

2. Provide the details in the relevant data fields. Mandatory data fields are indicated accordingly. For more information on fields, refer to Table 4: Account Details - Field Description.

**Table 4: Account Details - Field Description** 

| Field                 | Description                                                                                                    |
|-----------------------|----------------------------------------------------------------------------------------------------|
| Account Type          | Displays the account type based on the product selected in the Product Catalogue.  This field is <b>mandatory</b> . |
| Business Product Name | Displays the business product name based on the product selected in the Product Catalogue.                          |
| Product Image         | System displays the product image.                                                                                  |
| Product Description   | Displays a short description of the business product.                                                               |

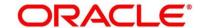

| Field               | Description                                                    |
|---------------------|----------------------------------------------------------------|
| Account Branch      | Search and select the account branch.                          |
|                     | By default, system displays the account branch as selected     |
|                     | in Application Initiate stage.                                 |
|                     | This field is <b>mandatory</b> .                               |
| Account Currency    | Search and select the account currency.                        |
|                     | By default, system displays the account currency as            |
|                     | selected in Application Initiate stage.                        |
|                     | This field is <b>mandatory</b> .                               |
| Application Date    | Select the application date.                                   |
|                     | By default, system displays the date on which the              |
|                     | application was initiated.                                     |
|                     | This field is <b>mandatory</b> .                               |
| Fund the Account    | Select to indicate if initial funding is taken for the account |
|                     | opening. Initial funding through Cash, Account Transfer        |
|                     | and Other Bank Cheque is allowed. Select the required          |
|                     | option from the drop-down box.                                 |
|                     | This field is conditional <b>mandatory</b> .                   |
| Fund By             | Select the fund mode from the drop-down list. Available        |
|                     | options are:                                                   |
|                     | Cash                                                           |
|                     | Account Transfer                                               |
|                     | Other Bank Cheque                                              |
|                     | This field is mandatory.                                       |
| Amount              | Specify the fund amount.                                       |
|                     | This field is mandatory.                                       |
| Overdraft Requested | Select to indicate if overdraft is required.                   |

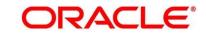

| Field        | Description                                                                                                    |
|--------------|----------------------------------------------------------------------------------------------------|
| Back         | Click <b>Back</b> to navigate to the previous data segment within a stage.                                      |
|              | NOTE: Since this is the first screen on the workflow, Back will be disabled.                                    |
| Next         | Click <b>Next</b> to navigate to the next data segment, after successfully capturing the data.                  |
|              | System will validate all mandatory data segments and data fields. If mandatory details are not provided, system |
|              | displays an error message for the user to take action.                                                          |
|              | User will not be able to proceed to next data segment, without capturing the mandatory data.                    |
| Save & Close | Click Save & Close to save the data captured.                                                                   |
|              | Save & Close is possible only if all the mandatory fields                                                       |
|              | are captured. This task is available in the My Task list for the user to continue later.                        |
| Cancel       | Click Cancel to close the application without saving.                                                           |

**NOTE:** For automated process of the Fund by Mode 'Cash', a request for the initial funding transaction is sent to Teller Module on submit of the Application Entry stage, if Initial Funding details are updated. The status of the teller transaction is then validated in the Initial Funding Details data segment of Account Funding stage.

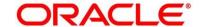

## 3.1.2 Customer Information Data Segment

The Customer Information data segment displays the details captured for the customer in the Application Initiate stage and allows to update further for supplementing the customer related information.

- 1. Click **Next** in **Account Details** screen to proceed with next data segment, after successfully capturing the data.
  - → The **Customer Information** screen is displayed.

**Figure 4: Customer Information** 

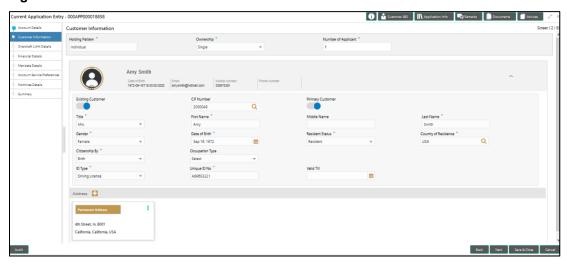

2. Provide the details in the relevant data fields. Mandatory data fields are indicated accordingly. For more information on fields, refer to Table 5: Customer Information - Field Description.

**Table 5: Customer Information - Field Description** 

| Field           | Description                                                                                                    |
|-----------------|----------------------------------------------------------------------------------------------------|
| Holding Pattern | Displays the holding pattern selected in the Application Initiate stage.                                                   |
| Ownership       | Select the ownership from the drop-down list. Available options are:  • Single                                             |
|                 | Joint     In case of Joint ownership selected, panel for updating details for 2nd applicant is populated. Add Applicant is |

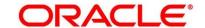

| Field               | Description                                                  |
|---------------------|--------------------------------------------------------------|
|                     | also enabled to allow adding additional applicants to the    |
|                     | account.                                                     |
|                     | By default, system displays the ownership selected in the    |
|                     | Application Initiate stage.                                  |
|                     | This field is mandatory.                                     |
| Number of Applicant | Displays the number of applicants added for the account. It  |
|                     | gets auto-calculated based on the number of applicants       |
|                     | that are added by <b>Add Applicant</b> .                     |
| Existing Customer   | Select to indicate if customer is existing customer.         |
| CIF Number          | Search and select the CIF number.                            |
| Primary Customer    | Select to indicate if customer is primary customer.          |
| Title               | Select the title of the applicant from the drop-down list.   |
|                     | This field is mandatory.                                     |
| First Name          | Specify the first name of the applicant.                     |
|                     | This field is mandatory.                                     |
| Middle Name         | Specify the middle name of the applicant.                    |
| Last Name           | Specify the last name of the applicant.                      |
|                     | This field is mandatory.                                     |
| Gender              | Specify the Gender of the applicant from the drop-down list. |
|                     | This field is mandatory.                                     |
| Date of Birth       | Select the date of birth of the applicant.                   |
|                     | This field is mandatory.                                     |
| Birth Place         | Specify the birth place of the applicant.                    |
| Birth Country       | Search and select the code for country of birth of the       |
|                     | applicant.                                                   |

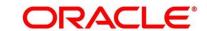

| Field               | Description                                                                                                    |
|---------------------|----------------------------------------------------------------------------------------------------|
| Resident Status     | Select the residential status of the applicant from the drop-down list. Available options are:  Resident  Non-Resident This field is mandatory. |
| County of Residence | Search and select the country code of which the applicant is resident of.  This field is mandatory.                                             |
| Citizenship By      | Search and select the country code for which applicant has citizenship.  This field is mandatory.                                               |
| Occupation Type     | Select the occupation type of the applicant from the drop-<br>down list.  This field is mandatory.                                              |
| ID Type             | Select the identification document type for the applicant from the drop-down list.  This field is mandatory.                                    |
| Unique ID No.       | Specify the number of the identification document provided.  This field is mandatory.                                                           |
| Valid Till          | Select the valid till date of the identification document provided.                                                                             |

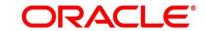

| Field        | Description                                                                                                    |
|--------------|----------------------------------------------------------------------------------------------------|
| Address      | Displays the address details.                                                                                                    |
|              | Click on the top right side of the Address Tile. Click <b>Edit</b> to update the address details. You can also delete the address of an existing customer. |
|              | To add multiple addresses of the applicant, click icon on the <b>Address</b> to add additional addresses.                                                  |
| Address Type | Select the address type for the applicant from the drop-<br>down list.                                                                                     |
|              | Permanent Address                                                                                                    |
|              | Residential Address                                                                                                    |
|              | Communication Address                                                                                                    |
|              | Office Address                                                                                                    |
|              | This field is mandatory.                                                                                                    |
|              | Communication address is mandatory.                                                                                                    |
| Building     | Specify the house or office number, floor and building details.                                                                                            |
|              | This field is mandatory.                                                                                                    |
| Street       | Specify the street.                                                                                                    |
| Locality     | Specify the locality name of the address.                                                                                                    |
| City         | Specify the city.                                                                                                    |
|              | This field is mandatory.                                                                                                    |
| State        | Specify the state.                                                                                                    |
|              | This field is mandatory.                                                                                                    |
| Country      | Specify the country code.                                                                                                    |
|              | This field is mandatory.                                                                                                    |

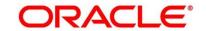

| Field        | Description                                                                                                    |
|--------------|----------------------------------------------------------------------------------------------------|
| Zip Code     | Specify the zip code of the address.                                                                                                    |
|              | This field is mandatory.                                                                                                    |
| E-mail       | Specify the E-mail address of the applicant.                                                                                                    |
|              | This field is mandatory.                                                                                                    |
| Mobile       | Specify the ISD code and the mobile number of the applicant.                                                                                       |
|              | This field is mandatory.                                                                                                    |
| Phone        | Specify the ISD code and the phone number of the applicant.                                                                                        |
| Back         | Click <b>Back</b> to navigate to the previous data segment within a stage.                                                                         |
| Next         | Click <b>Next</b> to navigate to the next data segment, after successfully capturing the data.                                                     |
|              | System will validate all mandatory data segments and data fields. If mandatory details are not provided, system                                    |
|              | displays an error message for the user to take action.                                                                                             |
|              | User will not be able to proceed to next data segment,                                                                                             |
|              | without capturing the mandatory data.                                                                                                    |
| Save & Close | Click Save & Close to save the data captured.                                                                                                    |
|              | Save & Close is possible only if all the mandatory fields are captured. This task is available in the My Task list for the user to continue later. |
| Cancel       | Click <b>Cancel</b> to close the application without saving.                                                                                       |

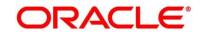

## 3.1.3 Mandate Details Data Segment

The Mandate Details data segment allows to capture the mode of operation for the account.

- 1. Click **Next** in **Customer Information** screen to proceed with next data segment, after successfully capturing the data.
  - → The **Mandate Details** screen is displayed.

Figure 5: Mandate Details

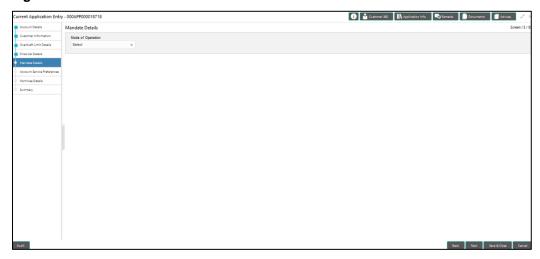

2. Provide the details in the relevant data fields. Mandatory data fields are indicated accordingly. For more information on fields, refer to Table 6: Mandate Details - Field Description.

**Table 6: Mandate Details - Field Description** 

| Field             | Description                                                                                                    |
|-------------------|----------------------------------------------------------------------------------------------------|
| Mode of Operation | Select the mode of operation relevant for the account from the drop-down list. Available options are:                                 |
|                   | <ul> <li>Single</li> <li>Jointly</li> <li>Anyone</li> <li>Survivor</li> <li>Either or Survivor</li> <li>Former or Survivor</li> </ul> |

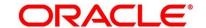

| Field        | Description                                                                                      |
|--------------|--------------------------------------------------------------------------------------------------|
|              | As per Mandate                                                                                   |
|              | If the option 'As per Mandate' is selected, then update the below mentioned fields:              |
|              | Amount From                                                                                      |
|              | Amount To                                                                                        |
|              | Required No. of Signatories                                                                      |
|              | Remarks                                                                                          |
|              | This field is mandatory.                                                                         |
| Back         | Click <b>Back</b> to navigate to the previous data segment within a stage.                       |
| Next         | Click <b>Next</b> to navigate to the next data segment, after successfully capturing the data.   |
|              | System will validate all mandatory data segments and data fields. If mandatory details are not   |
|              | provided, system displays an error message for the user to take action.                          |
|              | User will not be able to proceed to next data                                                    |
|              | segment, without capturing the mandatory data.                                                   |
| Save & Close | Click Save & Close to save the data captured.                                                    |
|              | Save & Close is possible only if all the mandatory                                               |
|              | fields are captured. This task is available in the My  Task list for the user to continue later. |
| Cancel       | Click <b>Cancel</b> to close the application without saving.                                     |

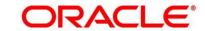

- 3. If Mode of Operation is selected as "As per Mandate".
  - → The **Mandate Details** screen is displayed with additional fields.

Figure 6: Mandate Details

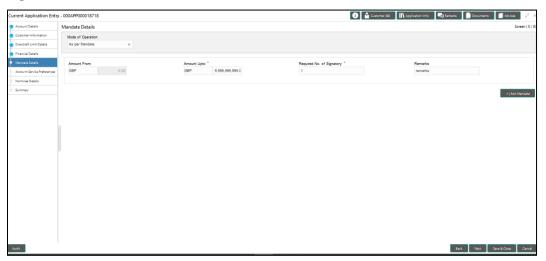

4. Provide the details in the relevant data fields. Mandatory data fields are indicated accordingly. For more information on fields, refer to Table 7: Mandate Details - Field Description.

**Table 7: Mandate Details - Field Description** 

| Field                       | Description                                       |
|-----------------------------|---------------------------------------------------|
| Amount From                 | Specify the amount from which the mandate is to   |
|                             | be considered.                                    |
|                             | Auto-updated as '0' for the first row and for the |
|                             | next rows based on the entered amount.            |
| Amount To                   | Specify the amount up to which the mandate is to  |
|                             | be considered.                                    |
|                             | This field is mandatory                           |
|                             | This field is mandatory.                          |
| Required No. of Signatories | Specify the number of signatories for the         |
|                             | mandate band.                                     |
|                             | This field is mandatory.                          |
| Domarko                     | Specify remarks if any                            |
| Remarks                     | Specify remarks, if any.                          |

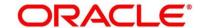

| Field        | Description                                                                                                    |
|--------------|----------------------------------------------------------------------------------------------------|
| Add Mandate  | Click <b>Add Mandate</b> to add additional row of mandate.                                                                                                    |
| Back         | Click <b>Back</b> to navigate to the previous data segment within a stage.                                                                                                    |
| Next         | Click <b>Next</b> to navigate to the next data segment, after successfully capturing the data.  System will validate for all mandatory data segments and data fields. If mandatory details are not provided, system displays an error message for the user to take action.  User will not be able to proceed to next data segment, without capturing the mandatory data. |
| Save & Close | Click Save & Close to save the data captured.  Save & Close is possible only if all the mandatory fields are captured. This task is available in the My Task list for the user to continue later.                                                                                                    |
| Cancel       | Click <b>Cancel</b> to close the application without saving.                                                                                                    |

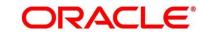

#### 3.1.4 Account Service Preferences

The Account Service Preferences data segment allows to capture account service preferences.

- Click Next in Mandate Details screen to proceed with next data segment, after successfully capturing the data.
  - → The **Account Service Preferences** screen is displayed.

Figure 7: Account Service Preferences

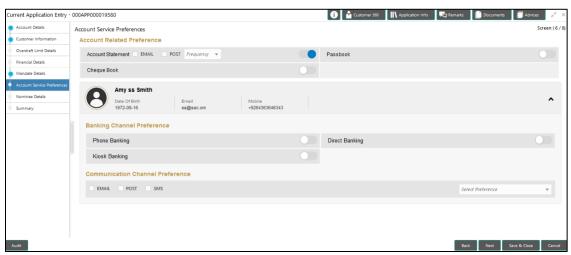

Provide the details in the relevant data fields. Mandatory data fields are indicated accordingly.
 For more information on fields, refer to Table 8: Account Service Preferences - Field
 Description.

**Table 8: Account Service Preferences - Field Description** 

| Field             | Description                                                |
|-------------------|------------------------------------------------------------|
| Account Related   | Select preferences for account statement.                  |
| Preferences       |                                                            |
| Account Statement | Select to indicate if account statement is the preference. |
|                   | Available options are:                                     |
|                   | E-mail                                                     |
|                   | • Post                                                     |
|                   | Select the frequency from the drop-down list. Available    |
|                   | options are:                                               |
|                   | Monthly                                                    |

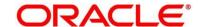

| Field                 | Description                                                             |  |
|-----------------------|-------------------------------------------------------------------------|--|
| 1.014                 | Quarterly                                                               |  |
|                       | Bi Annual                                                               |  |
|                       | Annual                                                                  |  |
| E-mail                | Select to indicate if account statement mode is E-mail.                 |  |
| Post                  | Select to indicate if account statement mode is Post.                   |  |
| Cheque Book           | Select to indicate if cheque book is required.                          |  |
| Passbook              | Select to indicate if passbook is required.                             |  |
| Customer Name         | Displays the customer name in the header.                               |  |
| Date of Birth         | Displays the date of birth of the customer in the header.               |  |
| E-mail                | Displays the E-mail id of the customer in the header.                   |  |
| Mobile                | Displays the mobile number of the customer in the header.               |  |
| Banking Channel       | Select the specified preferences for Banking Channel.                   |  |
| Preferences           |                                                                         |  |
| Phone Banking         | Select to indicate if phone banking subscription is required.           |  |
| Direct Banking        | Select to indicate if direct banking subscription is required.          |  |
| Kiosk Banking         | Select to indicate if Kiosk banking subscription is required.           |  |
| Communication Channel | Select the specified preferences for Communication                      |  |
| Preferences           | Channel.                                                                |  |
| E-mail                | Select to indicate if e-mail is the communication channel subscription. |  |
| Post                  | Select to indicate if post is the communication channel subscription.   |  |
| SMS                   | Select to indicate if SMS is the communication channel subscription.    |  |

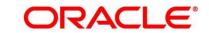

| Field             | Description                                                       |
|-------------------|-------------------------------------------------------------------|
| Select Preference | Select the Communication Channel from the drop-down to            |
|                   | specify your preferred option among the selected options.         |
| Back              | Click <b>Back</b> to navigate to the previous data segment within |
|                   | a stage.                                                          |
| Next              | Click <b>Next</b> to navigate to the next data segment, after     |
|                   | successfully capturing the data.                                  |
|                   | System will validate all mandatory data segments and data         |
|                   | fields. If mandatory details are not provided, system             |
|                   | displays an error message for the user to take action.            |
|                   | User will not be able to proceed to next data segment,            |
|                   | without capturing the mandatory data.                             |
| Save & Close      | Click Save & Close to save the data captured.                     |
|                   | Save & Close is possible only if all the mandatory fields         |
|                   | are captured. This task is available in the My Task list for      |
|                   | the user to continue later.                                       |
| Cancel            | Click Cancel to close the application without saving.             |

The Banking Channel Preferences and Communication Channel Preferences are to be updated for all the applicants of the account.

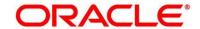

## 3.1.5 Nominee Details Data Segment

The Nominee Details data segment allows capturing details of the nominee for the account. This is a non-mandatory data segment. It allows capturing multiple nominees also for the account, if required. Nominee can also be minor, in which case, it is mandatory to provide details of the quardian.

- Click Next in Account Service Preferences screen to proceed with next data segment, after successfully capturing the data.
  - → The **Nominee Details** screen is displayed.

Figure 8: Nominee Details

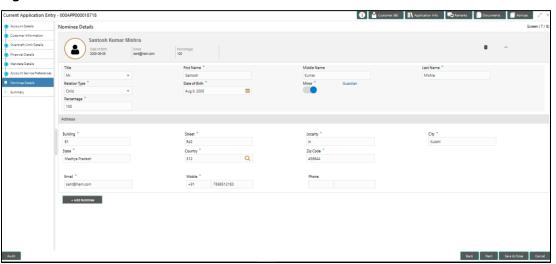

2. Provide the details in the relevant data fields. Mandatory data fields are indicated accordingly. For more information on fields, refer to Table 9: Nominee Details - Field Description.

**Table 9: Nominee Details - Field Description** 

| Field       | Description                             |
|-------------|-----------------------------------------|
| Title       | Select the title of the nominee.        |
|             | This field is mandatory.                |
| First Name  | Specify the first name of the nominee.  |
|             | This field is mandatory.                |
| Middle Name | Specify the middle name of the nominee. |

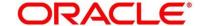

| Field             | Description                                                      |  |
|-------------------|------------------------------------------------------------------|--|
| Last Name         | Specify the last name of the nominee.                            |  |
|                   | This field is mandatory.                                         |  |
| Relationship Type | Select the relationship type of the nominee with the applicant.  |  |
|                   | This field is mandatory.                                         |  |
| Date of Birth     | Select the date of birth of the nominee.                         |  |
|                   | This field is mandatory.                                         |  |
| Minor             | Select to indicate if nominee is minor.                          |  |
| Guardian          | Guardian is enabled if Minor is selected. Click Guardian to      |  |
|                   | update guardian details.                                         |  |
|                   | This field is conditional mandatory.                             |  |
| Percentage        | Specify the percentage to be considered for distribution of the  |  |
|                   | account balance in case of uneventful death of the applicant.    |  |
| Address           | Click <b>Address</b> to load the address screen for updating the |  |
|                   | address of the nominee.                                          |  |
| Building          | Specify the house or office number, floor and building details.  |  |
|                   | This field is mandatory.                                         |  |
| Street            | Specify the street.                                              |  |
| Locality          | Specify the Landmark of the address, if available.               |  |
| City              | Specify the city.                                                |  |
|                   | This field is mandatory.                                         |  |
| State             | Specify the state.                                               |  |
|                   | This field is mandatory.                                         |  |
| Country           | Specify the Country Code.                                        |  |
|                   | This field is mandatory.                                         |  |

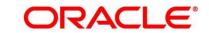

| Field        | Description                                                          |  |
|--------------|----------------------------------------------------------------------|--|
| Zip Code     | Specify the Pin code/Zip code of the address.                        |  |
|              | This field is mandatory.                                             |  |
| E-mail       | Specify the E-mail Address of the Nominee.                           |  |
|              | This field is mandatory.                                             |  |
| Mobile       | Specify the ISD code and the mobile number of the Nominee.           |  |
|              | This field is mandatory.                                             |  |
| Phone No     | Specify the ISD code and the phone number of the Nominee.            |  |
| Save & Close | Click Save to save the nominee details and come back to the          |  |
|              | Nominee Details screen.                                              |  |
|              | This field is mandatory.                                             |  |
| Back         | Click <b>Back</b> to navigate to the previous data segment within a  |  |
|              | stage.                                                               |  |
| Next         | Click <b>Next</b> to navigate to the next data segment, after        |  |
|              | successfully capturing the data.                                     |  |
|              | System will validate all mandatory data segments and data fields.    |  |
|              | If mandatory details are not provided, system displays an error      |  |
|              | message for the user to take action.                                 |  |
|              | User will not be able to proceed to next data segment, without       |  |
|              | capturing the mandatory data                                         |  |
| Save & Close | Click Save & Close to save the data captured.                        |  |
|              | Save & Close is possible only if all the mandatory fields are        |  |
|              | captured. This task is available in the My Task list for the user to |  |
|              | continue later.                                                      |  |
| Cancel       | Click <b>Cancel</b> to close the application without saving.         |  |

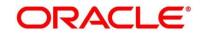

#### 3.1.5.1 Guardian Details

This screen allows to capture details of the guardian of the minor nominee.

1. Click Guardian on Nominee Details screen.

#### Pre-requisite

Only if **minor** is selected as nominee.

→ The Guardian Details screen is displayed.

Figure 9: Guardian Details

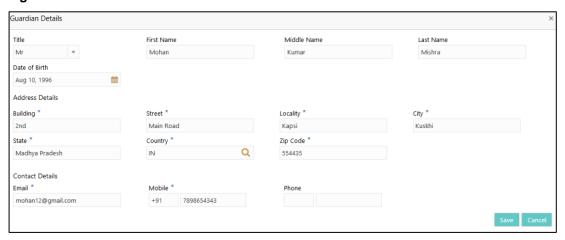

 Provide the details in the relevant data fields. Mandatory data fields are indicated accordingly. For more information on fields, refer to Table 10: Guardian Details – Field Description.

Table 10: Guardian Details - Field Description

| Field           | Description                                                        |
|-----------------|--------------------------------------------------------------------|
| Title           | Select the title of the guardian.                                  |
| First Name      | Specify the first name of the guardian.                            |
| Middle Name     | Specify the middle name of the guardian.                           |
| Last Name       | Specify the last name of the guardian.                             |
| Date of Birth   | Specify the date of birth of the guardian.                         |
| Address Details | Update the address details to capture the address of the guardian. |

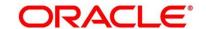

| Field           | Description                                      |
|-----------------|--------------------------------------------------|
| Building        | Specify the house or office number, floor and    |
|                 | building details.                                |
|                 | This field is mandatory.                         |
| Street          | Specify the street.                              |
| Locality        | Specify the locality name of the address.        |
|                 | This field is mandatory.                         |
| City            | Specify the city.                                |
|                 | This field is mandatory.                         |
| State           | Specify the state.                               |
|                 | This field is mandatory.                         |
| Country         | Specify the country code.                        |
|                 | This field is mandatory.                         |
| Zip Code        | Specify the pin code or zip code of the address. |
|                 | This field is mandatory.                         |
| Contact Details | Update the contact details to capture the        |
|                 | contacts of the guardian.                        |
| E-mail          | Specify the e-mail address of the guardian.      |
|                 | This field is mandatory.                         |
| Mobile          | Specify the ISD code and the mobile number of    |
|                 | the guardian.                                    |
|                 | This field is mandatory.                         |
| Phone No.       | Specify the ISD code and the phone number of     |
|                 | the guardian.                                    |
| Save            | Click <b>Save</b> to save the guardian details.  |

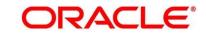

| Field        | Description                                        |
|--------------|----------------------------------------------------|
|              | <u> </u>                                           |
| Close        | Click Close to close the Guardian Details          |
|              | screen and come back to the Nominee Details        |
|              | screen.                                            |
| Back         | Click <b>Back</b> to navigate to the previous data |
|              | segment within a stage.                            |
| Next         | Click <b>Next</b> to navigate to the next data     |
|              | segment, after successfully capturing the data.    |
|              | System will validate all mandatory data            |
|              | segments and data fields. If mandatory details     |
|              | are not provided, system displays an error         |
|              | message for the user to take action.               |
|              | User will not be able to proceed to next data      |
|              | segment, without capturing the mandatory data.     |
| Save & Close | Click Save & Close to save the data captured.      |
|              | Save & Close is possible only if all the           |
|              | mandatory fields are captured. This task is        |
|              | available in the My Task list for the user to      |
|              | continue later.                                    |
| Cancel       | Click Cancel to close the application without      |
|              | saving.                                            |
|              |                                                    |

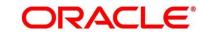

## 3.1.6 Summary

The Summary displays the tiles for all the data segments in the Application Entry stage. The tiles displays the important details captured in the specified data segment.

- 1. Click **Next** in **Nominee Details** screen to proceed with next data segment, after successfully capturing the data.
  - → The **Summary** screen is displayed.

Figure 10: Summary

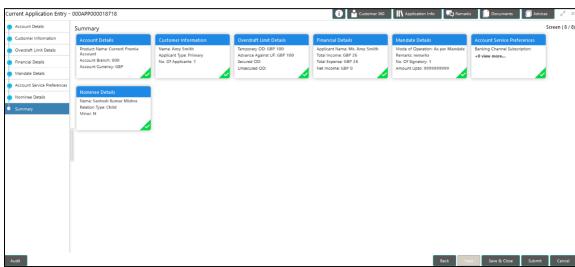

Each of these summary tiles are clickable and the user will have the option to view all the details captured under the given data segment. For more information on summary tiles, refer to Table 11: Summary - Field Description.

**Table 11: Summary - Field Description** 

| Data Segment                 | Description                                       |
|------------------------------|---------------------------------------------------|
| Account Details              | Displays the account details.                     |
| Customer Information Details | Displays the customer information details.        |
| Mandate Details              | Displays the mandate details.                     |
| Account Service Preferences  | Displays the account service preferences details. |
| Nominee Details              | Displays the nominee details.                     |

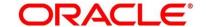

| Data Segment | Description                                                    |
|--------------|----------------------------------------------------------------|
| Back         | Click <b>Back</b> to navigate to the previous data segment     |
|              | within a stage.                                                |
| Next         | Click <b>Next</b> to navigate to the next data segment, after  |
|              | successfully capturing the data.                               |
|              | System will validate all mandatory data segments and           |
|              | data fields. If mandatory details are not provided,            |
|              | system displays an error message for the user to take          |
|              | action.                                                        |
|              | NOTE: User will not be able to proceed to next data            |
|              | segment, without capturing the mandatory                       |
|              | data. Next is deactivated in the Summary                       |
|              | screen as the capture of data across all the data              |
|              | segments in this stage are completed.                          |
| Save & Close | Click Save & Close to save the data captured.                  |
|              | Save & Close is possible only if all the mandatory fields      |
|              | are captured. This task is available in the My Task list       |
|              | for the user to continue later.                                |
| Submit       | Click <b>Submit</b> to submit the application. System triggers |
|              | the business validation to ensure the application is           |
|              | entitled for submission to the next stage.                     |
| Cancel       | Click <b>Cancel</b> to close the application without saving.   |

- 2. Click **Submit** to reach the **OUTCOME**, where the overrides, checklist and documents for this stage can be validated or verified.
  - → The **Overrides** screen is displayed.

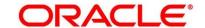

Figure 11: Overrides

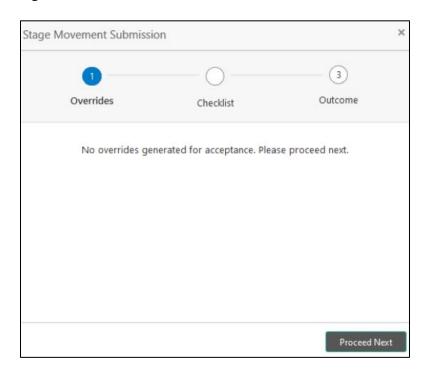

Overrides are basically warnings that are raised during the business validations. User has to accept the overrides to proceed further. Alternatively, user can go back and correct the data to ensure overrides do not arise. Few examples of overrides are as follows:

- Nominee Details are not updated.
- Initial Funding amount updated is less than the amount specified by the Business Product and so on.

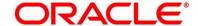

#### 3. Click **Proceed Next**.

→ The **Checklist** screen is displayed.

Figure 12: Checklist

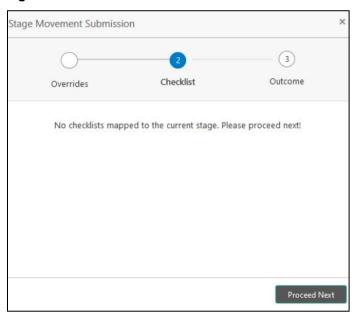

Checklist configured in the business process for the business product is displayed here. Checklist are the check points that the user has to accept having confirmed.

4. Select the checkbox to accept the checklist.

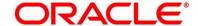

#### 5. Click Save & Proceed.

→ The **Outcome** screen is displayed.

Figure 13: Outcome

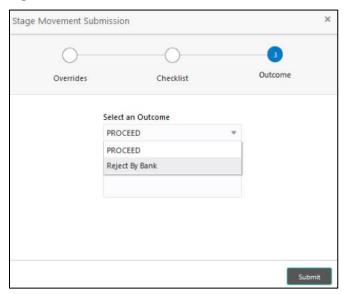

- 6. Select Proceed outcome from the Select an Outcome drop-down list. Available options are:
  - Proceed
  - Reject By Bank

Outcomes configured in the conductor workflow for the business process is available in the dropdown list.

7. Enter the remarks in Remarks.

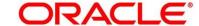

### 8. Click Submit.

→ The **Confirmation** screen is displayed.

Figure 14: Confirmation

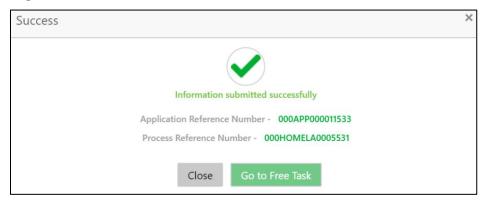

On successful submission the above pop-up appears and displays the next stage in which the application has moved. Application Reference Number and the Process Reference Number is displayed. If you have access to the next stage, you would be able to view the Application number and take action on it.

#### 9. Click Go to Free Task.

→ The **Free Tasks** screen is displayed.

Figure 15: Free Tasks

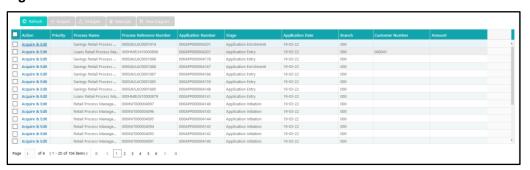

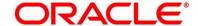

### 3.1.7 Action Tabs

The functions available in the various tabs can be accessed during any point in the Application Entry stage. The details about the tabs are as follows.

- 3.1.7.1 Icon
- 3.1.7.2 Customer 360
- 3.1.7.3 Application Information
- 3.1.7.4 Remarks
- 3.1.7.5 Documents
- 3.1.7.6 Advices

### 3.1.7.1 Icon

- 1. Click it to view the **Application Number** and the **Business Product** detail.
  - → The **Icon** screen is displayed.

Figure 16: Icon Screen

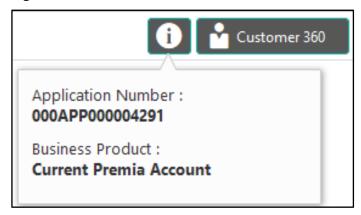

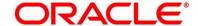

### 3.1.7.2 Customer 360

- 1. Click **Customer 360** to select the **Customer ID** of existing customer, and then view the Mini Customer 360.
  - → The Customer 360 is displayed.

Figure 17: Customer 360

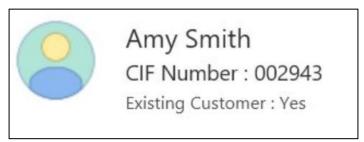

The screen shows the list of Customer IDs in case of Joint Accounts. Select the specific Customer ID to view their Mini Customer 360. The CIF Numbers are populated in the Customer 360 screen only post the CIF number has been keyed in the Customer Information data segment.

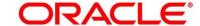

# 3.1.7.3 Application Information

- 1. Click **Application Info** to view the application Information.
  - → The **Application Information** screen is displayed.

Figure 18: Application Information

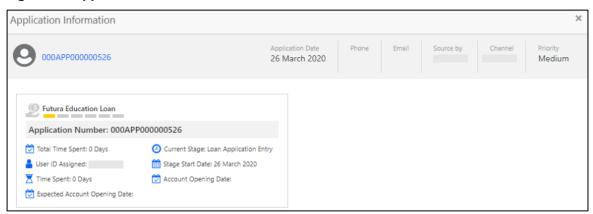

The **Application Information** screen displays separate cards for various products initiated as part of the application.

 For more information on fields, refer to Table 12: Application Information – Field Description.

Table 12: Application Information - Field Description

| Field            | Description                                                    |
|------------------|----------------------------------------------------------------|
| Application Date | Displays the application date.                                 |
| Phone            | Displays the phone number.                                     |
| E-mail           | Displays the E-mail ID.                                        |
| Source By        | Displays the name of the user who has sourced the application. |
| Channel          | Displays the channel name.                                     |

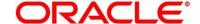

| Field                         | Description                                                                                                    |
|-------------------------------|----------------------------------------------------------------------------------------------------|
| Priority                      | Displays the priority of the application.                                                                            |
|                               | High                                                                                                    |
|                               | Medium                                                                                                    |
|                               | • Low                                                                                                    |
| Application Number            | Displays the application number                                                                                      |
| Total time spent              | Displays the time spent for the product process since initiation of the application.                                 |
| User ID Assigned              | Displays the <b>User ID</b> of the user currently working on the product process.                                    |
|                               | <b>NOTE:</b> This is blank, in case the product process task is not acquired by any user.                            |
| Time spent                    | Displays the days spent in the current phase/stage.                                                                  |
| Expected Account Opening Date | Displays the expected date when the account will be created.                                                         |
| Current Stage                 | Displays the stage in which the product process is currently in.                                                     |
|                               | <b>NOTE:</b> If the phase is configured for the product, the current stage will be displayed as current phase.       |
| Stage Start Date              | Displays the stage in which the product process is currently in.                                                     |
|                               | <b>NOTE:</b> If the phase is configured for the product, the stage start date will be displayed as phase start date. |
| Account Opening Date          | Displays the account opening date.                                                                                   |

**NOTE**: Application Info tab will not be visible for Application Initiation stage.

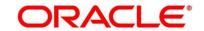

### 3.1.7.4 Remarks

- 1. Click **Remarks** to update any remarks that you want to post for the application that you are working on.
  - → The **Remarks** screen is displayed.

Figure 19: Remarks

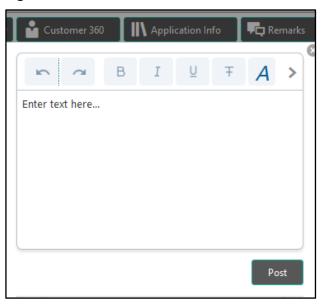

Remarks posted are updated with your User ID, Date, and are available for view in the next stages for the users working on that Application.

### 3.1.7.5 Documents

- 1. Click **Documents** to upload the documents linked for the stage.
  - → The **Documents** screen is displayed.

Figure 20: Documents

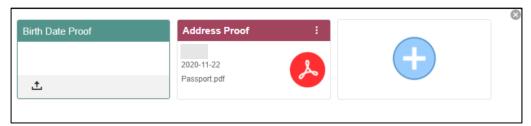

Ensure that mandatory documents are uploaded, as system will validate the same during the stage submission.

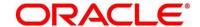

### **3.1.7.6 Advices**

- 1. Click **Advices** to view the advice linked for the stage.
  - → The **Advices** screen is displayed.

Figure 21: Advices

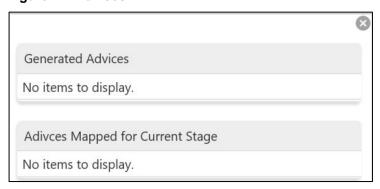

System will generate the advice on submission of the stage. For Application Entry stage of Current Product, no advice is configured.

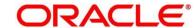

# 3.2 Overdraft Limit Stage

Users having functional access to the Overdraft Limit Details stage will be able to view the record in the Free Task process.

The Overdraft Limit Details stage comprises of the below mentioned data segments:

- 3.2.1 Secured Overdraft Limits Data Segment
- 3.2.2 Unsecured Overdraft Limit
- 3.2.3 Financial Details Data Segment
- 3.2.4 Summary

Please refer the below section for more details on these data segments.

## 3.2.1 Secured Overdraft Limits Data Segment

The Secured Overdraft Limit Details data segment allows to capture parameters for secured overdraft to be provided to the Savings Account being originated. This is a non-mandatory data segment.

The user can acquire the application from Free Tasks list.

- Click Acquire & Edit in the Free Tasks screen for the application for which Overdraft Limit Details stage has to be acted upon.
  - → The **Secured Overdraft Limits** screen is displayed.

Figure 22: Secured Overdraft Limits

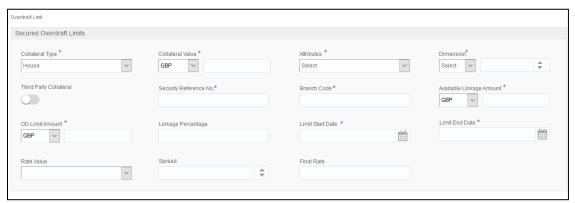

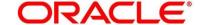

2. Provide the details in the relevant data fields. Mandatory data fields are indicated accordingly. For more information on fields, refer to Table 13: Secured Overdraft Limit - Field Description.

Table 13: Secured Overdraft Limit - Field Description

| Field            | Description                                                                           |  |
|------------------|---------------------------------------------------------------------------------------|--|
| Collateral Type  | Select the collateral type from the drop-down list.                                   |  |
|                  | Available options are:                                                                |  |
|                  | Independent House                                                                     |  |
|                  | Independent Land                                                                      |  |
|                  | Precious Metals                                                                       |  |
|                  | Personal Vehicle                                                                      |  |
|                  | Paper Investment                                                                      |  |
|                  | Term Deposits                                                                         |  |
|                  | Fine Arts/Collectibles                                                                |  |
|                  | This field is mandatory.                                                              |  |
|                  | Based on the Collateral Type selected, additional parameters will have to be updated. |  |
| Independent      | In case Independent House is selected the below details are to be                     |  |
| House            | updated.                                                                              |  |
| Collateral Value | Select the currency and specify the value of the collateral.                          |  |
| Attributes       | Select the attribute from the drop-down list.                                         |  |
|                  | Available option is:                                                                  |  |
|                  | Area                                                                                  |  |

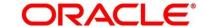

| Field            | Description                                                        |  |
|------------------|--------------------------------------------------------------------|--|
| Dimensions       | Select the dimension parameter from the drop-down list and specify |  |
|                  | the dimension.                                                     |  |
|                  | Available options are:                                             |  |
|                  | Sqft                                                               |  |
|                  | Sq Meter                                                           |  |
|                  | Sq Yard                                                            |  |
|                  | Acre                                                               |  |
|                  | Hectre                                                             |  |
| Independent      | In case Independent Land is selected the below details are to be   |  |
| Land             | updated.                                                           |  |
| Collateral Value | Select the currency and specify the value of the collateral.       |  |
| Attributes       | Select the attribute from the drop-down list.                      |  |
|                  | Available option is:                                               |  |
|                  | Area                                                               |  |
| Dimensions       | Select the dimension parameter from the drop-down list and specify |  |
|                  | the dimension                                                      |  |
|                  | Available options are:                                             |  |
|                  | • Sqft                                                             |  |
|                  | Sq Meter                                                           |  |
|                  | Sq Yard                                                            |  |
|                  | • Acre                                                             |  |
|                  | Hectre                                                             |  |
| Precious Metals  | In case Precious Metals is selected the below details are to be    |  |
|                  | updated.                                                           |  |
| Collateral Value | Select the currency and specify the value of the collateral        |  |

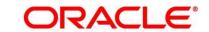

| Field             | Description                                                                      |
|-------------------|----------------------------------------------------------------------------------|
| Attributes        | Select the attribute from the drop-down list.                                    |
|                   | Available option is:                                                             |
|                   | Weight                                                                           |
| Dimensions        | Select the dimension parameter from the drop-down list and specify the dimension |
|                   | Available options are:                                                           |
|                   | • Gram                                                                           |
|                   | Kilogram                                                                         |
|                   | • Ton                                                                            |
| Personal          | In case Personal Vehicle is selected the below details are to be                 |
| Vehicle           | updated.                                                                         |
| Collateral Value  | Select the currency and specify the value of the collateral.                     |
| Make              | Specify the Make of the Vehicle.                                                 |
| Model             | Specify the Model of the Vehicle.                                                |
| Paper             | In case Paper Investment is selected the below details are to be                 |
| Investment        | updated.                                                                         |
| Collateral Value  | Select the currency and specify the value of the collateral.                     |
| Investment Type   | Specify the investment type.                                                     |
| Term Deposit      | In case Term Deposit is selected below details are to be updated.                |
| Collateral Value  | Select the currency and specify the value of the collateral.                     |
| Branch            | Select the branch.                                                               |
| Bank              | Specify the bank.                                                                |
| Maturity Date     | Select the maturity date.                                                        |
| Fine              | In case Fine Arts/Collectibles is selected the below details are to be           |
| Arts/Collectibles | updated.                                                                         |

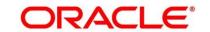

| Field            | Description                                                                |
|------------------|----------------------------------------------------------------------------|
| Collateral Value | Select the currency and specify the value of the collateral.               |
| Third Party      | Select to indicate if the collateral is from third party. Also, update the |
| Collateral       | name of the third party.                                                   |
| Security         | Specify the security reference number such as TD Account Number            |
| Reference No.    | in case of Term Deposit provided as collateral or the Insurance            |
|                  | Policy Number in case of insurance policy is provided as collateral.       |
|                  | This field is mandatory.                                                   |
| Branch Code      | Specify the branch code of the collateral.                                 |
|                  | This field is mandatory.                                                   |
| Available        | Specify the available linkage amount of the collateral.                    |
| Linkage Amount   | This field is mandatory.                                                   |
| Overdraft Limit  | Select the currency and specify the overdraft limit amount of the          |
| Amount           | collateral. You can specify either the overdraft limit amount or the       |
|                  | linkage percentage.                                                        |
|                  | This field is mandatory.                                                   |
| Linkage          | Specify the linkage percentage of the collateral. You can specify either   |
| Percentage       | the overdraft limit amount or the linkage percentage.                      |
|                  | This field is mandatory.                                                   |
| Limit Start Date | Select the limit start date.                                               |
|                  | This field is mandatory.                                                   |
| Limit End Date   | Select the limit expiry date.                                              |
|                  | This field is mandatory.                                                   |
| Rate Value       | Select the rate value from the drop-down list.                             |
|                  | This field is mandatory.                                                   |
| Rate             | Specify the rate.                                                          |

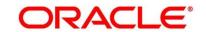

| Field        | Description                                                                                                    |
|--------------|----------------------------------------------------------------------------------------------------|
| Spread       | Specify the spread, if applicable.                                                                                                    |
| Final Rate   | Displays the final rate calculated and based on the <b>Rate Value</b> and the <b>Spread</b> .                                                                                                    |
| Back         | Click <b>Back</b> to navigate to the previous data segment within a stage.                                                                                                    |
| Next         | Click <b>Next</b> to navigate to the next data segment, after successfully capturing the data.  System will validate all mandatory data segments and data fields. If mandatory details are not provided, system displays an error message for the user to take action.  User will not be able to proceed to next data segment, without capturing the mandatory data. |
| Save & Close | Click Save & Close to save the data captured.  Save & Close is possible only if all the mandatory fields are captured.  This task is available in the My Task list for the user to continue later.                                                                                                    |
| Cancel       | Click Cancel to close the application without saving.                                                                                                    |

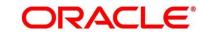

## 3.2.2 Unsecured Overdraft Limit

The Unsecured Overdraft Limit Details allows updating the unsecured overdraft limit requested by the customer. This is a non-mandatory data segment.

- 1. Click **Next** in **Secured Overdraft Limit** screen to proceed with next data segment, after successfully capturing the data.
  - → The Unsecured Overdraft Limit screen is displayed.

Figure 23: Unsecured Overdraft Limit Data Segment

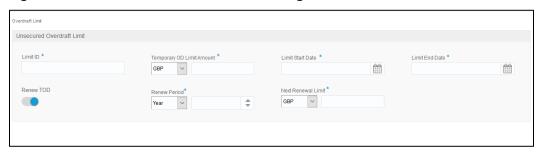

Provide the details in the relevant data fields. Mandatory data fields are indicated accordingly.
 For more information on fields, refer to Table 14: Unsecured Overdraft Limit – Field
 Description.

Table 14: Unsecured Overdraft Limit – Field Description

| Eiold                  | Description                                   |
|------------------------|-----------------------------------------------|
| Field                  | Description                                   |
| Limit ID               | Specify the Unsecured Overdraft Limit ID.     |
|                        | This field is <b>mandatory</b> .              |
| Overdraft Limit Amount | Select the currency and specify the unsecured |
|                        | overdraft limit amount.                       |
|                        | This field is <b>mandatory</b> .              |
| Limit Start Date       | Select the Limit Start Date.                  |
|                        | This field is <b>mandatory</b> .              |
| Limit End Date         | Select the Limit Expiry Date.                 |
|                        | This field is <b>mandatory</b> .              |

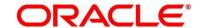

| Field                        | Description                                             |
|------------------------------|---------------------------------------------------------|
| Renew Overdraft Limit        | Select to indicate if Unsecured Overdraft Limit has     |
|                              | to be renewed.                                          |
| Renew Period                 | In case Unsecured Overdraft renewal is allowed,         |
|                              | select the Renew Period as Days, Months or Year         |
|                              | from the available drop-down values and specify         |
|                              | the numeric value.                                      |
| Next Renewal Overdraft Limit | In case Unsecured Overdraft renewal is allowed,         |
|                              | specify the Renewal Amount.                             |
|                              | This field is conditional <b>mandatory</b> .            |
| Back                         | Click <b>Back</b> to navigate to the previous data      |
|                              | segment within a stage.                                 |
| Next                         | Click <b>Next</b> to navigate to the next data segment, |
|                              | after successfully capturing the data.                  |
|                              | System will validate all mandatory data segments        |
|                              | and data fields. If mandatory details are not           |
|                              | provided, system displays an error message for the      |
|                              | user to take action.                                    |
|                              | User will not be able to proceed to next data           |
|                              | segment, without capturing the mandatory data.          |
| Save & Close                 | Click Save & Close to save the data captured.           |
|                              | Save & Close is possible only if all the mandatory      |
|                              | fields are captured. This task is available in the My   |
|                              | Task list for the user to continue later.               |
| Cancel                       | Click Cancel to close the application without           |
|                              | saving.                                                 |
|                              |                                                         |

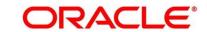

# 3.2.3 Financial Details Data Segment

The Financial Details data segment allows to capture the financial details of a single customer or multiple customers in case of joint applicants. This is a non-mandatory Data Segment.

- 1. Click **Next** in **Unsecured Overdraft Limit** screen to proceed with next data segment, after successfully capturing the data.
  - → The **Financial Details** screen is displayed.

Figure 24: Financial Details

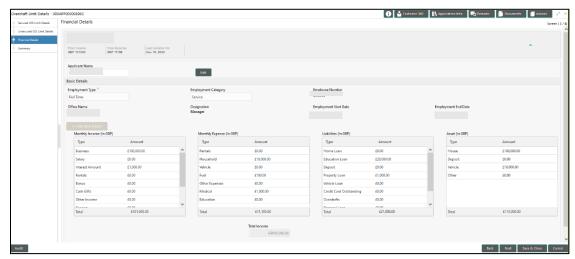

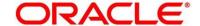

 Provide the **details** in the relevant data fields. Mandatory data fields are indicated accordingly. For more information on fields, refer to Table 15: Financial Details - Field Description.

**Table 15: Financial Details - Field Description** 

| Field           | Description                                                               |
|-----------------|---------------------------------------------------------------------------|
| Applicant Name  | Displays the applicant name as per the details captured in                |
|                 | the Customer Information data segment.                                    |
| Total Income    | Displays the total income of the applicant.                               |
| Total Expenses  | Displays the total expenses of the applicant.                             |
| Last Update On  | Displays the date on which the financial details of an                    |
|                 | existing applicant was last updated.                                      |
|                 | For a new applicant, it will remain blank.                                |
| Edit            | Click <b>Edit</b> to modify the existing applicant details.               |
|                 | Click <b>Save</b> to save the modified details and click <b>Cancel</b> to |
|                 | cancel the modifications.                                                 |
|                 | Edit will be visible only for existing applicant.                         |
| Basic Details   | Click Add Basic Details to view and update the basic                      |
|                 | details of the applicant.                                                 |
| Employment Type | Select the employment type from the drop-down list.                       |
|                 | Available options are:                                                    |
|                 | Full Time                                                                 |
|                 | Part Time                                                                 |
|                 | Permanent                                                                 |
|                 | Employment Type is reckoned as an attribute for                           |
|                 | Quantitative Score calculation for the given Applicant.                   |
|                 | This field is mandatory.                                                  |

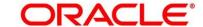

| Field                 | Description                                                                                                    |
|-----------------------|----------------------------------------------------------------------------------------------------|
| Employment Category   | Select the employment type from the drop-down list.  Available options are:                                                                  |
|                       | <ul><li>Service</li><li>Professional</li><li>Business</li></ul>                                                                              |
|                       | <b>Employment Category</b> is reckoned as an attribute for Quantitative Score calculation for the given Applicant.  This field is mandatory. |
| Employee Number       | Specify the employment number.                                                                                                    |
| Office Name           | Specify the office name.                                                                                                    |
| Designation           | Displays the designation.                                                                                                    |
| Employment Start Date | Specify the employment start date.                                                                                                    |
| Employment Start Date | Specify the employment end date.                                                                                                    |
| Monthly Income        | Specify the amount for any of the applicable monthly expenses. Available options are:                                                        |
|                       | Salary                                                                                                    |
|                       | Business                                                                                                    |
|                       | Interest Income                                                                                                    |
|                       | Pension                                                                                                    |
|                       | • Bonus                                                                                                    |
|                       | Rentals                                                                                                    |
|                       | Cash Gifts                                                                                                    |
|                       | • Others                                                                                                    |
|                       | Total gets calculated automatically.                                                                                                    |

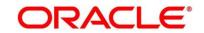

| Field            | Description                                               |
|------------------|-----------------------------------------------------------|
| Monthly Expenses | Specify the amount for any of the applicable monthly      |
|                  | expenses. Available options are:                          |
|                  | Household                                                 |
|                  | Medical                                                   |
|                  | Education                                                 |
|                  | Travel                                                    |
|                  | Vehicle Maintenance                                       |
|                  | Rentals                                                   |
|                  | Others                                                    |
|                  | Total gets calculated automatically.                      |
| Liabilities      | Specify the amount for any of the applicable liabilities. |
|                  | Available options are:                                    |
|                  | Property Loans                                            |
|                  | Vehicle Loans                                             |
|                  | Personal Loans                                            |
|                  | Cards outstandings                                        |
|                  | Overdrafts                                                |
|                  | Others                                                    |
|                  | Total gets calculated automatically.                      |

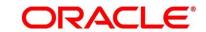

| Field        | Description                                                                                                    |
|--------------|----------------------------------------------------------------------------------------------------|
| Asset        | Specify the amount for any of the applicable asset type.  Available options are:                                                                                       |
|              | Savings Deposits                                                                                                    |
|              | Stocks/Funds                                                                                                    |
|              | Properties                                                                                                    |
|              | Automobiles                                                                                                    |
|              | Fixed Deposits                                                                                                    |
|              | • Lands                                                                                                    |
|              | Others                                                                                                    |
|              | Total gets calculated automatically.                                                                                                    |
| Total Income | System automatically displays the total income over expenses.                                                                                                    |
| Back         | Click <b>Back</b> to navigate to the previous data segment within a stage.                                                                                             |
| Next         | Click <b>Next</b> to navigate to the next data segment, after successfully capturing the data.                                                                         |
|              | System will validate all mandatory data segments and data fields. If mandatory details are not provided, system displays an error message for the user to take action. |
|              | User will not be able to proceed to next data segment, without capturing the mandatory data.                                                                           |
| Save & Close | Click Save & Close to save the data captured.                                                                                                    |
|              | Save & Close is possible only if all the mandatory fields are captured. This task is available in the My Task list for the user to continue later.                     |
| Cancel       | Click <b>Cancel</b> to close the application without saving.                                                                                                    |

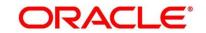

3. Click Next. System validates the date specified in Last Update On with Financial Details Validity Period and, if date specified in Last Update On exceeds the date specified in Financial Details Validity Period at Business Product Preferences configurations, system displays the following error message:

Figure 25: Error Message

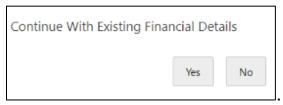

4. Click Yes to proceed with next data segment. Click No to edit financial details and proceed.

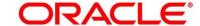

# 3.2.4 Summary

The Summary displays the tiles for all the data segments in the Overdraft Limit stage. The tiles displays the important details captured in the specified data segment.

- 1. Click **Next** in **Financial Details** screen to proceed with next data segment, after successfully capturing the data.
  - → The **Summary** screen is displayed.

Figure 26: Summary

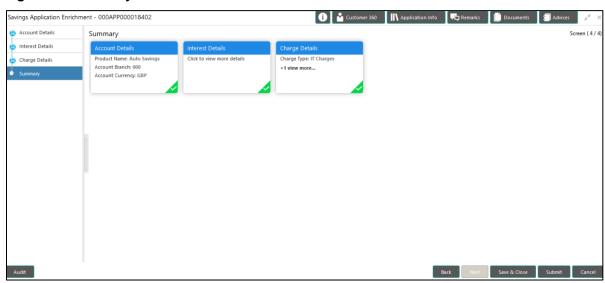

Each of these summary tiles are clickable and the user will have the option to view all the details captured under the given data segment. For more information on summary tiles, refer to Table 16: Summary - Field Description.

**Table 16: Summary - Field Description** 

| Data Segment                       | Description                                                                |
|------------------------------------|----------------------------------------------------------------------------|
| Secured Overdraft Limits Details   | Displays the secured overdraft limits details.                             |
| Unsecured Overdraft Limits Details | Displays the unsecured overdraft limits details.                           |
| Financial Details                  | Displays the financial details.                                            |
| Back                               | Click <b>Back</b> to navigate to the previous data segment within a stage. |

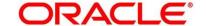

| Data Segment | Description                                                                                                    |
|--------------|----------------------------------------------------------------------------------------------------|
| Next         | Click <b>Next</b> to navigate to the next data segment, after successfully capturing the data.  System will validate all mandatory data segments and data fields. If mandatory details are not provided, system displays an error message for the user to take |
|              | NOTE: User will not be able to proceed to next data segment, without capturing the mandatory data.  Next is deactivated in the Summary screen as the capture of data across all the data segments in this stage are completed.                                 |
| Save & Close | Click Save & Close to save the data captured.  Save & Close is possible only if all the mandatory fields are captured. This task is available in the My Task list for the user to continue later.                                                              |
| Submit       | Click <b>Submit</b> to submit the application. System triggers the business validation to ensure the application is entitled for submission to the next stage.                                                                                                 |
| Cancel       | Click <b>Cancel</b> to close the application without saving.                                                                                                    |

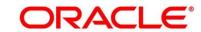

- 2. Click **Submit** to reach the **OUTCOME**, where the overrides, checklist and documents for this stage can be validated or verified.
  - → The **Overrides** screen is displayed.

Figure 27: Overrides

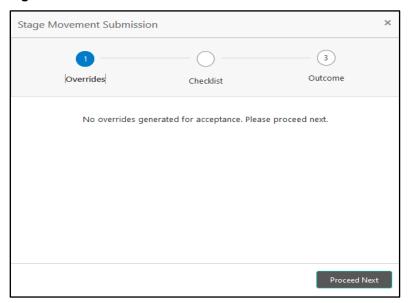

Overrides are basically warnings that are raised during the business validations. User has to accept the overrides to proceed further. Alternatively, user can go back and correct the data to ensure overrides do not arise.

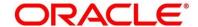

### 3. Click Proceed Next.

→ The **Checklist** screen is displayed.

Figure 28: Checklist

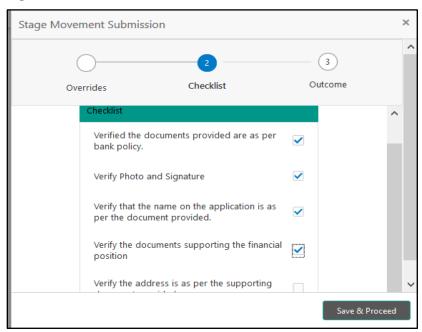

Checklist configured in the business process for the business product is displayed here. Checklist are the check points that the user has to accept having confirmed.

4. Select the checkbox to accept the checklist.

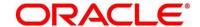

### 5. Click Save & Proceed.

→ The **Outcome** screen is displayed.

Figure 29: Outcome

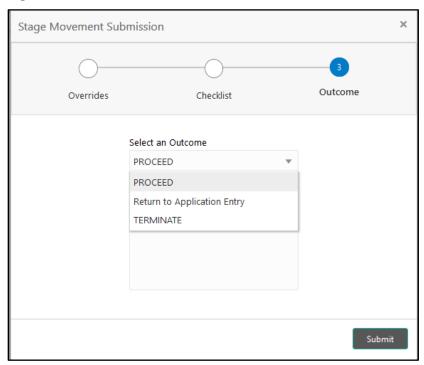

- 6. Select **Proceed** outcome from the drop-down list. Available options are:
  - Proceed
  - Return to Application Entry
  - Terminate

Outcomes configured in the conductor workflow for the business process is available in the drop-down list.

7. Enter the remarks in Remarks.

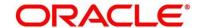

### 8. Click Submit.

→ The **Confirmation** screen is displayed.

Figure 30: Confirmation

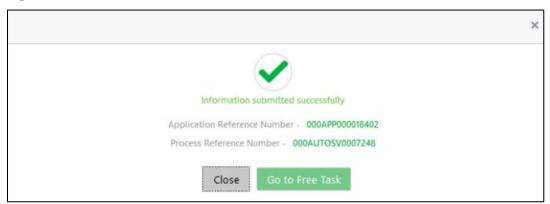

On successful submission the above pop-up appears and displays the next stage in which the application has moved. Application Reference Number and the Process Reference Number is also displayed. Click on 'Close' to close the pop-up screen. Alternatively click on 'Go to Free Task' to launch the Free Task menu. If you have access to the next stage, you would be able to view the Application number and take action on it.

### 9. Click Go to Free Task.

→ The **Free Tasks** screen is displayed.

Figure 31: Free Tasks

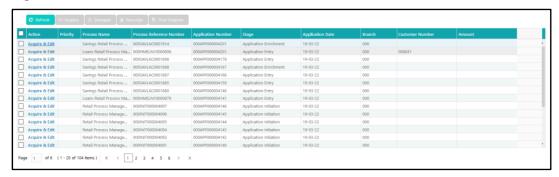

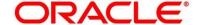

# 3.3 Application Enrichment Stage

Users having functional access to the Application Enrichment stage will be able to view the record in the Free Task process.

The Application Enrichment stage comprises of the below mentioned data segments:

- 3.3.1 Interest Details Data Segment
- 3.3.2 Charge Details Data Segment
- 3.3.3 Temporary Overdraft Limit Data Segment
- 3.3.4 Advance against Uncollected Funds Data Segment
- 3.3.5 Summary

Please refer the below section for more details on these data segments.

## 3.3.1 Interest Details Data Segment

The Interest Details data segment displays the interest applicable for the account.

- 1. Click **Acquire & Edit** in the **Free Tasks** screen for the application for which Application Enrichment stage has to be acted upon.
  - → The Interest Details screen is displayed.

Figure 32: Interest Details

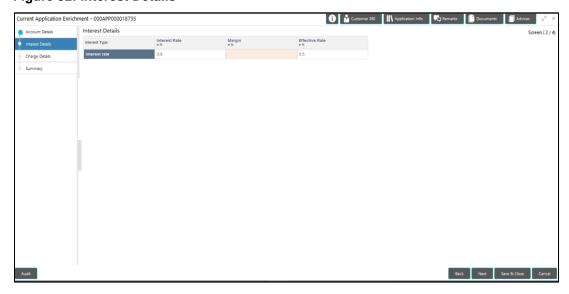

2. Provide the details in the relevant data fields. Mandatory data fields are indicated accordingly. For more information on fields, refer to Table 17: Interest Details - Field Description.

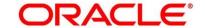

**Table 17: Interest Details - Field Description** 

| Field            | Description                                             |
|------------------|---------------------------------------------------------|
| Interest Type    | Specify the interest type.                              |
| Interest Rate    | Specify the interest rate applicable for the            |
|                  | account.                                                |
| Interest Rate    | Displays the interest rate applicable for the           |
|                  | account.                                                |
| Margin In %      | Select the margin in percentage.                        |
|                  | Currently, system does not allow to specify the         |
|                  | margin for the interest rate for Current Account.       |
|                  | This field is mandatory.                                |
| Effective Rate % | Displays the final rate calculated based on the         |
|                  | Interest Rate and the Margin specified.                 |
|                  | Since Margin is not allowed currently, the              |
|                  | Effective Rate will be equal to the Interest            |
|                  | Rate.                                                   |
| Back             | Click <b>Back</b> to navigate to the previous data      |
|                  | segment within a stage.                                 |
| Next             | Click <b>Next</b> to navigate to the next data segment, |
|                  | after successfully capturing the data.                  |
|                  | System will validate all mandatory data                 |
|                  | segments and data fields. If mandatory details          |
|                  | are not provided, system displays an error              |
|                  | message for the user to take action.                    |
|                  | User will not be able to proceed to next data           |
|                  | segment, without capturing the mandatory data.          |

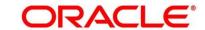

| Field        | Description                                   |
|--------------|-----------------------------------------------|
| Save & Close | Click Save & Close to save the data captured. |
|              | Save & Close is possible only if all the      |
|              | mandatory fields are captured. This task is   |
|              | available in the My Task list for the user to |
|              | continue later.                               |
| Cancel       | Click Cancel to close the application without |
|              | saving.                                       |

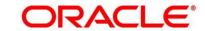

# 3.3.2 Charge Details Data Segment

The Charge Details data segment displays the details of the charges applicable for the account.

- 1. Click **Next** in **Interest Details** screen to proceed with next data segment, after successfully capturing the data.
  - → The **Charge Details** screen is displayed.

Figure 33: Charge Details

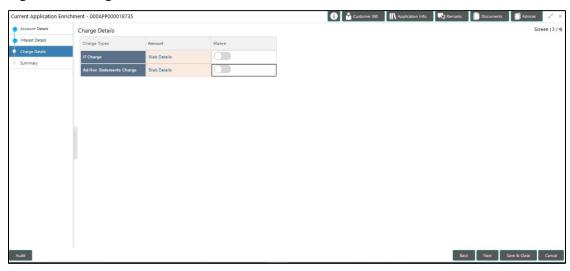

2. Provide the details in the relevant data fields. Mandatory data fields are indicated accordingly. For more information on fields, refer to Table 18: Charge Details - Field Description.

**Table 18: Charge Details - Field Description** 

| Field        | Description                                                                             |
|--------------|-----------------------------------------------------------------------------------------|
| Charge Types | Displays the charge types.                                                              |
| Amount       | Displays the charge amount.                                                             |
| Waive        | Currently, system does not support <b>Fee Waiver</b> , hence this checkbox is disabled. |
| Back         | Click <b>Back</b> to navigate to the previous data segment within a stage.              |

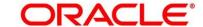

| Field        | Description                                             |
|--------------|---------------------------------------------------------|
| Next         | Click <b>Next</b> to navigate to the next data segment, |
|              | after successfully capturing the data.                  |
|              | System will validate all mandatory data                 |
|              | segments and data fields. If mandatory details          |
|              | are not provided, system displays an error              |
|              | message for the user to take action.                    |
|              | User will not be able to proceed to next data           |
|              | segment, without capturing the mandatory data.          |
| Save & Close | Click Save & Close to save the data captured.           |
|              | Save & Close is possible only if all the                |
|              | mandatory fields are captured. This task is             |
|              | available in the My Task list for the user to           |
|              | continue later.                                         |
| Cancel       | Click Cancel to close the application without           |
|              | saving.                                                 |
|              |                                                         |

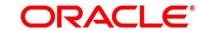

## 3.3.3 Temporary Overdraft Limit Data Segment

The Temporary Overdraft Limit data segment displays the configuration required for temporary overdraft limit to be provided to the account.

- 1. Click **Next** in **Charge Details** screen to proceed with next data segment, after successfully capturing the data.
  - → The **Temporary Overdraft Limit Details** screen is displayed.

Figure 34: Temporary Overdraft Limit Details

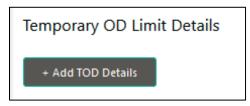

- 2. Click Add TOD Details to capture the Temporary Overdraft Limit Details.
  - → The Unsecured Temporary Overdraft Limit Details screen is displayed.

**NOTE:** User can move to the next data segment without capturing the Temporary Overdraft Limit Details.

Figure 35: Unsecured Temporary Overdraft Limit Details

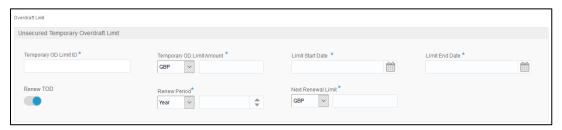

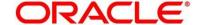

Provide the details in the relevant data fields. Mandatory data fields are indicated accordingly.
 For more information on fields, refer to Table 19: Temporary Overdraft Limit – Field
 Description.

Table 19: Temporary Overdraft Limit – Field Description

| Field                     | Description                                           |
|---------------------------|-------------------------------------------------------|
| Add TOD Details           | Select to capture the temporary overdraft limit       |
|                           | details.                                              |
| Temporary OD Limit ID     | Specify the temporary overdraft limit ID.             |
|                           | This field is mandatory.                              |
| Temporary Overdraft Limit | Select the currency and specify the temporary         |
| Amount                    | overdraft limit amount.                               |
|                           | This field is mandatory.                              |
| Limit Start Date          | Select the limit start date.                          |
|                           | This field is mandatory.                              |
| Limit End Date            | Select the limit expiry date.                         |
|                           | This field is mandatory.                              |
| Renew TOD                 | Select to indicate if temporary overdraft limit is to |
|                           | be renewed.                                           |
|                           | This field is mandatory.                              |
| Renew Period              | In case of TOD renewal is allowed, select the         |
|                           | period from the drop-down list. Available options     |
|                           | are:                                                  |
|                           | • Days                                                |
|                           | • Months                                              |
|                           | Year                                                  |
|                           | This field is conditional mandatory.                  |

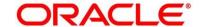

| Field               | Description                                             |
|---------------------|---------------------------------------------------------|
| Next Renewal Amount | In case of TOD renewal is allowed, specify the          |
|                     | renewal amount.                                         |
|                     | This field is conditional mandatory.                    |
| Back                | Click <b>Back</b> to navigate to the previous data      |
|                     | segment within a stage.                                 |
| Next                | Click <b>Next</b> to navigate to the next data segment, |
|                     | after successfully capturing the data.                  |
|                     | System will validate all mandatory data segments        |
|                     | and data fields. If mandatory details are not           |
|                     | provided, system displays an error message for the      |
|                     | user to take action.                                    |
|                     | User will not be able to proceed to next data           |
|                     | segment, without capturing the mandatory data.          |
| Save & Close        | Click Save & Close to save the data captured.           |
|                     | Save & Close is possible only if all the mandatory      |
|                     | fields are captured. This task is available in the My   |
|                     | Task list for the user to continue later.               |
| Cancel              | Click Cancel to close the application without           |
|                     | saving.                                                 |
|                     | 1                                                       |

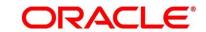

## 3.3.4 Advance against Uncollected Funds Data Segment

The Advance against Uncollected Funds data segment displays the configuration required for advance against uncollected fund to be provided to the account.

- 1. Click **Next** in **Temporary Overdraft Limit** screen to proceed with next data segment, after successfully capturing the data.
  - → The Advance Against Uncollected Funds Details screen is displayed.

Figure 36: Advance Against Uncollected Funds Details

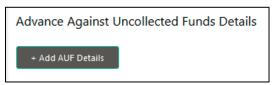

- 2. Click Add AUF Details to capture the Advance Against Uncollected Funds.
  - → The Advance against Uncollected Funds screen is displayed.

Figure 37: Advance against Uncollected Funds

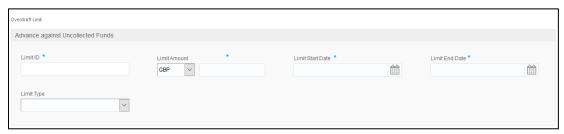

Provide the details in the relevant data fields. Mandatory data fields are indicated accordingly.
 For more information on fields, refer to Table 20: Advance against Uncollected Funds – Field Description.

Table 20: Advance against Uncollected Funds - Field Description

| Field           | Description                                                             |
|-----------------|-------------------------------------------------------------------------|
| Add AUF Details | Select to capture the advanced against uncollected funds limit details. |
|                 | Turius iiriit detaiis.                                                  |
| Limit ID        | Specify the advance against uncollected funds limit                     |
|                 | ID.                                                                     |
|                 | This field is mandatory.                                                |

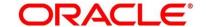

| Field            | Description                                             |
|------------------|---------------------------------------------------------|
| Limit Amount     | Select the currency and specify the AUF limit           |
|                  | amount.                                                 |
|                  | This field is mandatory.                                |
| Limit Start Date | Select the limit start date.                            |
|                  | This field is mandatory.                                |
| Limit End Date   | Select the limit expiry date.                           |
|                  | This field is mandatory.                                |
| Back             | Click <b>Back</b> to navigate to the previous data      |
|                  | segment within a stage.                                 |
| Next             | Click <b>Next</b> to navigate to the next data segment. |
|                  | If the user selects to add AUF details, System will     |
|                  | validate all mandatory data segments and data           |
|                  | fields, and if not provided for, will provide an        |
|                  | appropriate error message for the user to take          |
|                  | action. User will not be able to proceed to next data   |
|                  | segment, without capturing the mandatory data.          |
| Save & Close     | Click Save & Close to save the data captured.           |
|                  | Save & Close is possible only if all the mandatory      |
|                  | fields are captured. This task is available in the My   |
|                  | Task list for the user to continue later.               |
| Cancel           | Click Cancel to close the application without           |
|                  | saving.                                                 |
|                  |                                                         |

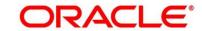

# **3.3.5 Summary**

The Summary displays the tiles for all the data segments in the Application Enrichment stage. The tiles displays the important details captured in the specified data segment.

- 1. Click **Next** in **Advance against Uncollected Funds** screen to proceed with next data segment, after successfully capturing the data.
  - → The **Summary** screen is displayed.

Figure 38: Summary Details

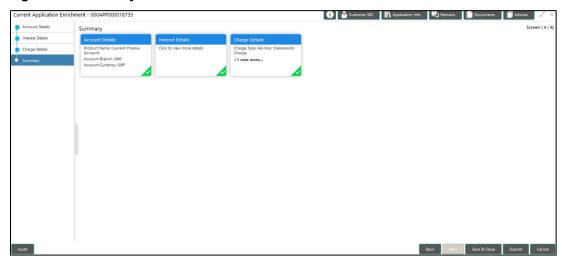

Each of these summary tiles are clickable and the user will have the option to view all the details captured under the given data segment. For more information on summary tiles, refer to Table 21: Summary - Field Description.

**Table 21: Summary - Field Description** 

| Data Segment                              | Description                                             |
|-------------------------------------------|---------------------------------------------------------|
| Interest Details                          | Displays the interest details                           |
| Charge Details                            | Displays the charge details.                            |
| Temporary Overdraft Limit Details         | Displays the Temporary Overdraft Limit details.         |
| Advance against Uncollected Funds Details | Displays the Advance against Uncollected Funds details. |

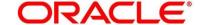

| Data Segment | Description                                                                                                    |
|--------------|----------------------------------------------------------------------------------------------------|
| Back         | Click <b>Back</b> to navigate to the previous data segment within a stage.                                                                                                    |
| Next         | Click Next to navigate to the next data segment, after successfully capturing the data.  System will validate all mandatory data segments and data fields. If mandatory details are not provided, system displays an error message for the user to take action.  NOTE: User will not be able to proceed to next data segment, without capturing the mandatory data. Next is deactivated in the Summary screen as the capture of data across all the data segments in this stage are completed. |
| Save & Close | Click Save & Close to save the data captured.  Save & Close is possible only if all the mandatory fields are captured. This task is available in the My Task list for the user to continue later.                                                                                                    |
| Submit       | Click <b>Submit</b> to submit the application. System triggers the business validation to ensure the application is entitled for submission to the next stage.                                                                                                    |
| Cancel       | Click <b>Cancel</b> to close the application without saving.                                                                                                    |

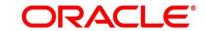

- 2. Click **Submit** to reach the **OUTCOME**, where the overrides, checklist and documents for this stage can be validated or verified.
  - → The **Overrides** screen is displayed.

Figure 39: Overrides

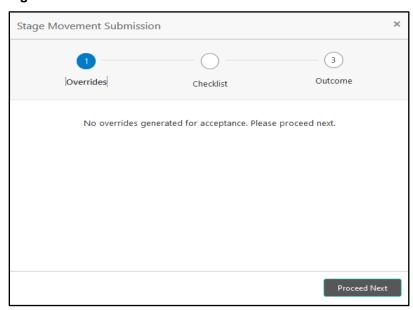

Overrides are basically warnings that are raised during the business validations. User has to accept the overrides to proceed further. Alternatively, user can go back and correct the data to ensure overrides do not arise.

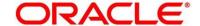

### 3. Click Proceed Next.

→ The **Checklist** screen is displayed.

Figure 40: Checklist

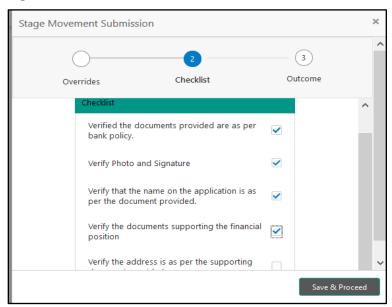

Checklist configured in the business process for the business product is displayed here. Checklist are the check points that the user has to accept having confirmed.

4. Select the checkbox to accept the checklist.

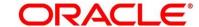

### 5. Click Save & Proceed.

→ The **Outcome** screen is displayed.

Figure 41: Outcome

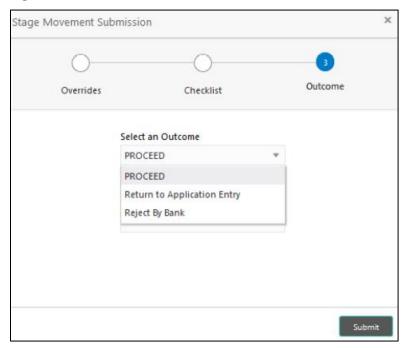

- 6. Select **Proceed** outcome from the drop-down list. Available options are:
  - Proceed
  - Return to Application Entry
  - Reject By Bank

Outcomes configured in the conductor workflow for the business process is available in the drop-down list.

7. Enter the remarks in Remarks.

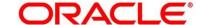

### 8. Click Submit.

→ The **Confirmation** screen is displayed.

Figure 42: Confirmation

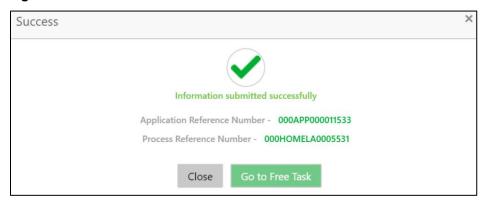

On successful submission the above pop-up appears and displays the next stage in which the application has moved. Application Reference Number and the Process Reference Number is also displayed. Click on 'Close' to close the pop-up screen. Alternatively click on 'Go to Free Task' to launch the Free Task menu. If you have access to the next stage, you would be able to view the Application number and take action on it.

- 9. Click Go to Free Task.
  - → The **Free Tasks** screen is displayed.

Figure 43: Free Tasks

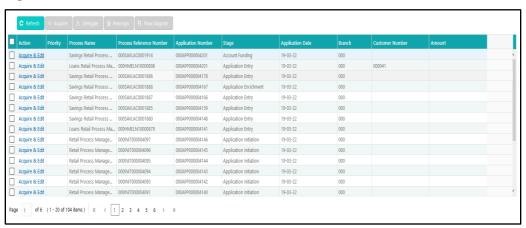

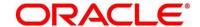

## 3.4 Application Assessment Stage

Users having functional access to the Application Enrichment stage will be able to view the record in the Free Task process.

The Assessment stage enables the bank to assess the Unsecured Overdraft Limit request of the customer and based on the Assessment Score the User can decide on granting the Unsecured Overdraft Limit for the Current Account being originated. System derives the recommendation based on the Quantitative and Qualitative Score. The Quantitative Score is calculated based on the score the system calculates for the Customer for the various parameters configured in the Quantitative Scorecard ID. Similarly, the Qualitative Score is calculated based on the answers provided to the questionnaire configured in the Qualitative Scorecard ID.

The Application Assessment Stage comprises of the below mentioned data segments:

- 3.4.1 Qualitative Scorecard Data Segment
- 3.4.2 Assessment Details Data Segment
- 3.4.3 Summary

Please refer the below section for more details on these data segments.

## 3.4.1 Qualitative Scorecard Data Segment

The Qualitative score card screen enables the user to capture the relevant evaluation details Applicant wise (if more than one applicant) and the scores are automatically displayed based on the Question / Answer configuration provided for this type of score card.

The relevant qualitative score card ID is attached to the Current Account Business Product and thereby the Current Account inherits the score card attributes for evaluation.

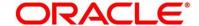

- 1. Click **Acquire & Edit** in the **Free Tasks** screen of the previous stage for the application for which Application Assessment stage has to be acted upon.
  - → The **Qualitative Scorecard** screen is displayed.

Figure 44: Qualitative Scorecard

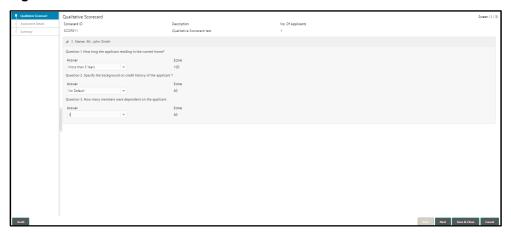

2. Provide the details in the relevant data fields. Mandatory data fields are indicated accordingly. For more information on fields, refer to Table 22: Qualitative Scorecard – Field Description.

Table 22: Qualitative Scorecard – Field Description

| Field             | Description                                                                                                    |
|-------------------|----------------------------------------------------------------------------------------------------|
| Scorecard ID      | System displays the Qualitative Scorecard ID linked to the Business Product.                                                                                                    |
| Description       | System displays the description of the Qualitative Scorecard ID.                                                                                                    |
| No. of Applicants | System displays the Account Branch selected.                                                                                                    |
| Questions         | System displays the question configured for the Qualitative Scorecard ID.                                                                                                    |
| Answer            | Select the answer from the drop-down values available. The answers are populated based on the Answers configured in the Qualitative Scorecard ID. This field is <b>mandatory</b> . |
| Score             | System displays the score based on the answer selected by the User.                                                                                                    |

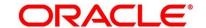

| Field        | Description                                                                                                    |
|--------------|----------------------------------------------------------------------------------------------------|
| Back         | Click <b>Back</b> to navigate to the previous data segment within a stage.                                                                                                    |
|              | <b>NOTE:</b> Since this is the first screen on the workflow, Back will be disabled.                                                                                                    |
| Next         | Click <b>Save &amp; Close</b> to save the data captured. <b>Save &amp; Close</b> is possible only if all the mandatory fields are captured. This task is available in the My Task list for the user to continue later.                                                                                                    |
| Save & Close | Click <b>Next</b> to navigate to the next data segment, after successfully capturing the data.  System will validate all mandatory data segments and data fields. If mandatory details are not provided, system displays an error message for the user to take action.  User will not be able to proceed to next data segment, without capturing the mandatory data. |
| Cancel       | Click Cancel to close the application without saving.                                                                                                    |

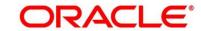

### 3.4.2 Assessment Details Data Segment

The Assessment Details Data Segment displays the Qualitative and Quantitative Assessment Score of the Applicant or Applicants, in case of multiple Applicants in the Current Account.

- Click Next in Qualitative Scorecard screen to proceed with next data segment, after successfully capturing the data.
  - → The **Assessment Details** screen is displayed.

Figure 45: Assessment Details

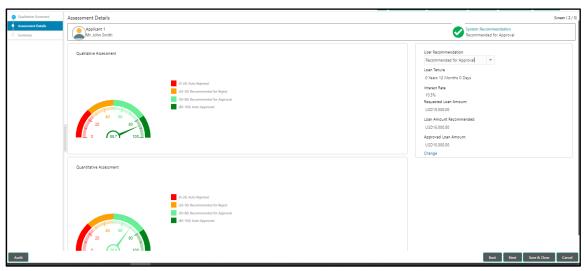

Assessment details screen enables the user to understand the evaluation in terms of the Qualitative and Quantitative scores; and the basis of arriving at the System Recommended decision. The following system recommendations are available based on the range configured in the Business Product.

- Auto Approved
- · Recommended for Approval
- Recommended for Reject
- Auto Rejected
- 2. Provide the details in the relevant data fields. Mandatory data fields are indicated accordingly. For more information on fields, refer to Table 23: Assessment Details Field Description.

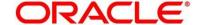

Table 23: Assessment Details - Field Description

| Field                  | Description                                                       |
|------------------------|-------------------------------------------------------------------|
| Limit ID               | System displays the Unsecured Overdraft Limit ID.                 |
| Overdraft Limit Amount | System displays the Currency and specify the Unsecured            |
|                        | Overdraft Limit Amount.                                           |
| Limit Start Date       | System displays the Limit Start Date.                             |
| Limit End Date         | System displays the Limit Expiry Date.                            |
| Recommended Overdraft  | System populates the recommended Overdraft Limit based            |
| Limit                  | on the score.                                                     |
|                        | This field is <b>mandatory</b> .                                  |
| Change                 | Click the hyperlink to change the Overdraft Limit amount.         |
| Back                   | Click <b>Back</b> to navigate to the previous data segment within |
|                        | a stage.                                                          |
| Next                   | Click <b>Next</b> to navigate to the next data segment, after     |
|                        | successfully capturing the data.                                  |
|                        | System will validate all mandatory data segments and data         |
|                        | fields. If mandatory details are not provided, system             |
|                        | displays an error message for the user to take action.            |
|                        | User will not be able to proceed to next data segment,            |
|                        | without capturing the mandatory data.                             |
| Save & Close           | Click Save & Close to save the data captured.                     |
|                        | Save & Close is possible only if all the mandatory fields         |
|                        | are captured. This task is available in the My Task list for      |
|                        | the user to continue later.                                       |
| Cancel                 | Click Cancel to close the application without saving.             |

**NOTE:** Option to change the OD Limit Amount is currently available only for Recommended for Approval and Recommended for Reject.

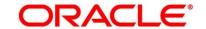

# **3.4.3 Summary**

The Summary displays the tiles for all the data segments in the Application Assessment stage. The tiles displays the important details captured in the specified data segment.

- 1. Click **Next** in **Assessment Details** screen to proceed with next data segment, after successfully capturing the data.
  - → The **Summary** screen is displayed.

Figure 46: Summary

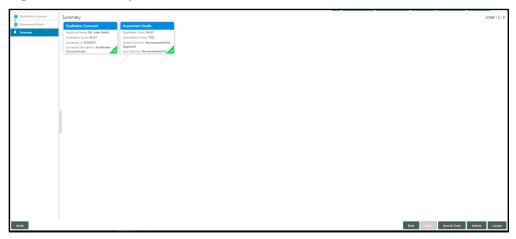

Each of these summary tiles are clickable and the user will have the option to view all the details captured under the given data segment. For more information on summary tiles, refer to Table 24: Summary – Field Description.

**Table 24: Summary – Field Description** 

| Data Segment     | Description                                                                                    |
|------------------|------------------------------------------------------------------------------------------------|
| Account Details  | Displays the account details.                                                                  |
| Interest Details | Displays the interest details                                                                  |
| Charge Details   | Displays the charge details.                                                                   |
| Back             | Click <b>Back</b> to navigate to the previous data segment within a stage.                     |
| Next             | Click <b>Next</b> to navigate to the next data segment, after successfully capturing the data. |

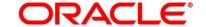

| Data Carrenant | December 1 in the second second secon |
|----------------|----------------------------------------------------------------------------------------------------|
| Data Segment   | Description                                                                                                    |
|                | System will validate all mandatory data segments and                                                                                                    |
|                | data fields. If mandatory details are not provided,                                                                                                    |
|                | system displays an error message for the user to take                                                                                                    |
|                | action.                                                                                                    |
|                | NOTE: User will not be able to proceed to next data                                                                                                    |
|                | segment, without capturing the mandatory                                                                                                    |
|                | data. Next is deactivated in the Summary                                                                                                    |
|                | screen as the capture of data across all the data                                                                                                    |
|                | segments in this stage are completed.                                                                                                    |
| Save & Close   | Click Save & Close to save the data captured.                                                                                                    |
|                | Save & Close is possible only if all the mandatory fields                                                                                                    |
|                | are captured. This task is available in the My Task list                                                                                                    |
|                | for the user to continue later.                                                                                                    |
| Submit         | Click <b>Submit</b> to submit the application. System triggers                                                                                                    |
|                | the business validation to ensure the application is                                                                                                    |
|                | entitled for submission to the next stage.                                                                                                    |
| Cancel         | Click <b>Cancel</b> to close the application without saving.                                                                                                    |

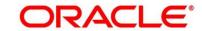

- 2. Click **Submit** to reach the **OUTCOME**, where the overrides, checklist and documents for this stage can be validated or verified.
  - → The **Overrides** screen is displayed.

Figure 47: Overrides

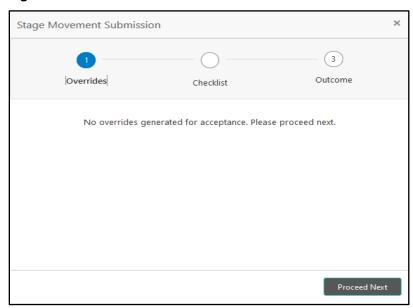

Overrides are basically warnings that are raised during the business validations. User has to accept the overrides to proceed further. Alternatively, user can go back and correct the data to ensure overrides do not arise.

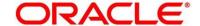

### 3. Click Proceed Next.

→ The **Checklist** screen is displayed.

Figure 48: Checklist

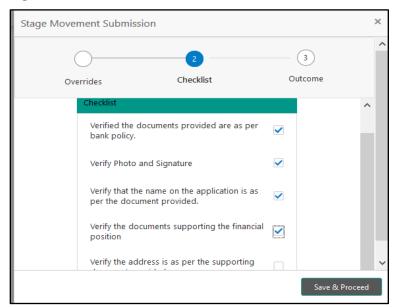

Checklist configured in the business process for the business product is displayed here. Checklist are the check points that the user has to accept having confirmed.

4. Select the checkbox to accept the checklist.

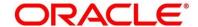

### 5. Click Save & Proceed.

→ The **Outcome** screen is displayed.

Figure 49: Outcome

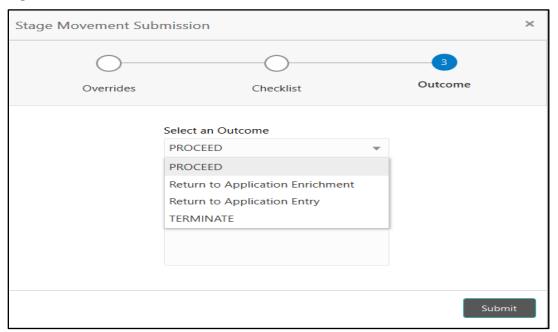

- 6. Select **Proceed** outcome from the drop-down list. Available options are:
  - Proceed
  - Return to Application Enrichment
  - Return to Application Entry
  - Reject By Bank

Outcomes configured in the conductor workflow for the business process is available in the drop-down list.

7. Enter the remarks in Remarks.

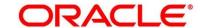

### 8. Click Submit.

→ The **Confirmation** screen is displayed.

Figure 50: Confirmation

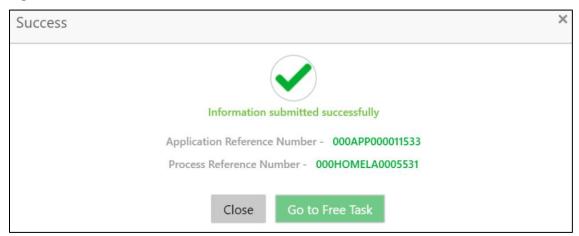

On successful submission the above pop-up appears and displays the next stage in which the application has moved. Application Reference Number and the Process Reference Number is also displayed. Click on 'Close' to close the pop-up screen. Alternatively click on 'Go to Free Task' to launch the Free Task menu. If you have access to the next stage, you would be able to view the Application number and take action on it.

#### 9. Click Go to Free Task.

→ The **Free Tasks** screen is displayed.

Figure 51: Free Tasks

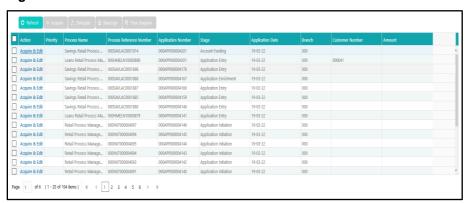

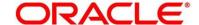

### 3.5 Account Funding Stage

Users having functional access to the Account Funding Stage will be able to view the record in the Free Task process and can 'Acquire and Edit' or 'Acquire' the Task from the Action column and the header Panel respectively.

The Account Funding Stage comprises of the below mentioned data segments:

- 3.5.1 Initial Funding Details Data Segment
- 3.5.2 Summary

Please refer the below section for more details on these data segments.

### 3.5.1 Initial Funding Details Data Segment

The Initial Funding Details data segment displays the Initial Funding details captured in the Application Entry Stage. The Transaction Reference Number and the Transaction status is either auto-populated or has to be manually captured based on the configuration. Automatic Option is supported only for the Initial Funding with 'Cash' Mode. Manual process is supported for Account Transfer, Other Bank Cheque and Cash mode of initial funding. For more details on the Modes and the Manual/Automatic Process configuration, please refer the Configuration Guide.

- Click Acquire & Edit in the Free Tasks screen for the application for which Initial Funding stage has to be acted upon.
  - → The **Initial Funding Details** screen is displayed.

Figure 52: Initial Funding Details

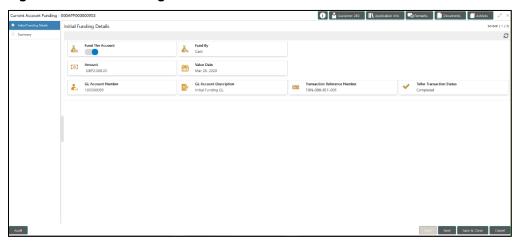

2. Provide the details in the relevant data fields. Mandatory data fields are indicated accordingly. For more information on fields, refer to Table 25: Initial Funding Details – Field Description.

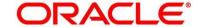

Table 25: Initial Funding Details - Field Description

| Field                                  | Description                                                                                                    |
|----------------------------------------|----------------------------------------------------------------------------------------------------|
| Fund By                                | Displays the Fund by option selected in the Account Details Data Segment in Application Entry stage.                                                                                                    |
| Amount                                 | Displays the amount of the initial funding updated in the Account Details data segment in Application Entry stage.                                                                                                    |
| Teller Transaction Reference<br>Number | Displays the transaction reference number for<br>the initial funding transaction that was triggered<br>off in the Application Entry stage for the Teller<br>module.                                                                                                    |
| Teller Transaction Status              | Displays the status of the teller transaction.  NOTE: The status of the teller transaction should be 'Success' for the submission of the Account Funding stage.                                                                                                    |
| Back                                   | Click <b>Back</b> to navigate to the previous data segment within a stage.                                                                                                    |
| Next                                   | Click <b>Next</b> to navigate to the next data segment, after successfully capturing the data.  System will validate all mandatory data segments and data fields. If mandatory details are not provided, system displays an error message for the user to take action.  User will not be able to proceed to next data segment, without capturing the mandatory data. |

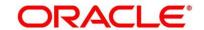

| Field        | Description                                   |
|--------------|-----------------------------------------------|
| Save & Close | Click Save & Close to save the data captured. |
|              | Save & Close is possible only if all the      |
|              | mandatory fields are captured. This task is   |
|              | available in the My Task list for the user to |
|              | continue later.                               |
| Cancel       | Click Cancel to close the application without |
|              | saving.                                       |

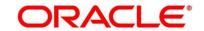

# 3.5.2 Summary

The Summary displays the tiles for all the data segments in the Account Funding stage. The tiles displays the important details captured in the specified data segment.

- 1. Click **Next** in **Initial Funding Details** screen to proceed with next data segment, after successfully capturing the data.
  - → The **Summary** screen is displayed.

Figure 53: Summary

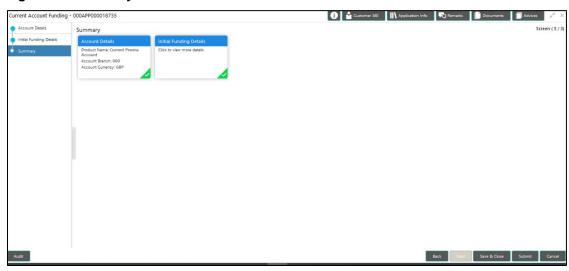

Each of these summary tiles are clickable and the user will have the option to view all the details captured under the given data segment. For more information on summary tiles, refer to Table 26: Summary - Field Description.

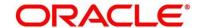

**Table 26: Summary - Field Description** 

| Data Segment            | Description                                                                                                    |
|-------------------------|----------------------------------------------------------------------------------------------------|
| Initial Funding Details | Displays the initial funding details                                                                                                    |
| Back                    | Click <b>Back</b> to navigate to the previous data segment within a stage.                                                                         |
| Next                    | Click <b>Next</b> to navigate to the next data segment, after successfully capturing the data.                                                     |
|                         | System will validate all mandatory data segments and data fields. If mandatory details are not provided,                                           |
|                         | system displays an error message for the user to take action.                                                                                      |
|                         | NOTE: User will not be able to proceed to next data                                                                                                |
|                         | segment, without capturing the mandatory                                                                                                    |
|                         | data. Next is deactivated in the Summary                                                                                                    |
|                         | screen as the capture of data across all the data segments in this stage are completed.                                                            |
| Save & Close            | Click Save & Close to save the data captured.                                                                                                    |
|                         | Save & Close is possible only if all the mandatory fields are captured. This task is available in the My Task list for the user to continue later. |
| Submit                  | Click <b>Submit</b> to submit the application. System triggers                                                                                     |
|                         | the business validation to ensure the application is                                                                                               |
|                         | entitled for submission to the next stage.                                                                                                    |
| Cancel                  | Click <b>Cancel</b> to close the application without saving.                                                                                       |

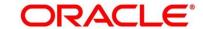

- 2. Click **Submit** to reach the **OUTCOME**, where the overrides, checklist and documents for this stage can be validated or verified.
  - → The **Overrides** screen is displayed.

Figure 54: Overrides

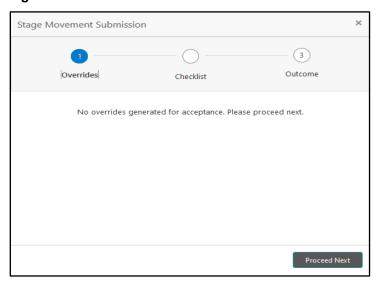

Overrides are basically warnings that are raised during the business validations. User has to accept the overrides to proceed further. Alternatively, user can go back and correct the data to make ensure overrides do not arise.

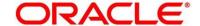

### 3. Click Proceed Next.

→ The **Checklist** screen is displayed.

Figure 55: Checklist

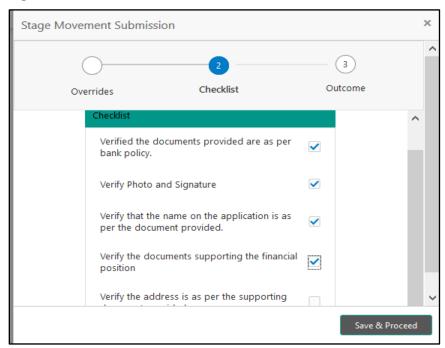

Checklist configured in the business process for the business product is displayed here. Checklist are the check points that the user has to accept having confirmed.

4. Select the checkbox to accept the checklist.

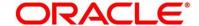

### 5. Click Save & Proceed.

→ The **Outcome** screen is displayed.

Figure 56: Outcome

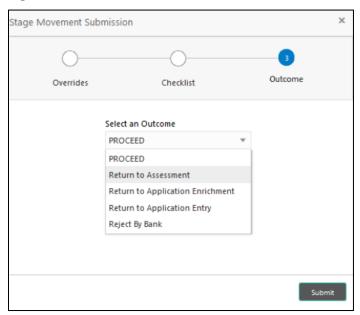

- 6. Select **Proceed** outcome from the drop-down list. Available options are:
  - Proceed
  - Return to Assessment
  - Return to Application Enrichment
  - Return to Application Entry
  - · Reject By Bank

Outcomes configured in the conductor workflow for the business process is available in the drop-down list.

7. Enter the remarks in Remarks.

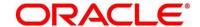

### 8. Click Submit.

→ The **Confirmation** screen is displayed.

Figure 57: Confirmation

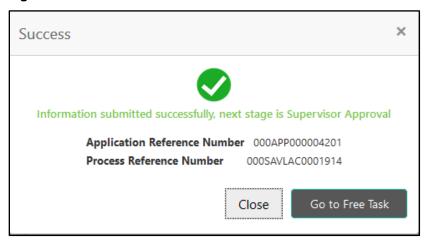

On successful submission the above pop-up appears and displays the next stage in which the application has moved. Application Reference Number and the Process Reference Number is also displayed. Click on 'Close' to close the pop-up screen.

#### 9. Click Go to Free Task.

→ The **Free Tasks** screen is displayed.

Figure 58: Free Tasks

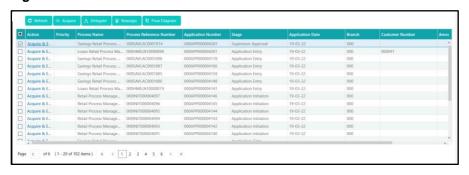

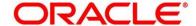

## 3.6 Supervisor Approval Stage

Users having functional access to the Supervisor Stage will be able to view the record in the Free Task process.

The Supervisor Approval Stage comprises of all the data segment of the previous stages. Since the data segment are in view only mode and have been completed in the previous stages, the Supervisor Approval stage is launched with Supervisor Approval data segment.

The Supervisor Approval Stage comprises of the below mentioned sections:

- 3.6.1 Supervisor Approval Details
- 3.6.2 Summary

### 3.6.1 Supervisor Approval Details

- Click Acquire & Edit in the Free Tasks screen for the application for which Supervisor Approval stage has to be acted upon.
  - → The **Supervisor Approval** screen is displayed.

Figure 59: Supervisor Approval

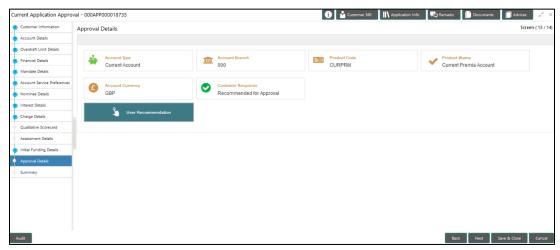

2. Provide the details in the relevant data fields. Mandatory data fields are indicated accordingly. For more information on fields, refer to Table 27: Approval Details - Field Description.

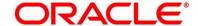

**Table 27: Approval Details - Field Description** 

| Field               | Description                                                                                                    |
|---------------------|----------------------------------------------------------------------------------------------------|
| Account Type        | Displays the account type.                                                                                                    |
| Account Branch      | Displays the account branch.                                                                                                    |
| Product Code        | Displays the product code.                                                                                                    |
| Product Name        | Displays the product name.                                                                                                    |
| Account Currency    | Displays the account currency.                                                                                                    |
| User Recommendation | Select the user recommendation. Available options are:  Recommended for Approval  Recommended for Reject                                                                                                    |
| Back                | Click <b>Back</b> to navigate to the previous data segment within a stage.                                                                                                    |
| Next                | Click <b>Save &amp; Close</b> to save the data captured. <b>Save &amp; Close</b> is possible only if all the mandatory fields are captured. This task is available in the My Task list for the user to continue later.                                                                                                    |
| Save & Close        | Click <b>Next</b> to navigate to the next data segment, after successfully capturing the data.  System will validate all mandatory data segments and data fields. If mandatory details are not provided, system displays an error message for the user to take action.  User will not be able to proceed to next data segment, without capturing the mandatory data. |
| Cancel              | Click <b>Cancel</b> to close the application without saving.                                                                                                    |

### **3.6.2 Summary**

The Summary displays the tiles for various data segments of the Current Account Origination Process. The Tiles displays the important details captured in the specified data segment. It further allows to click on the specific tile to view the data segment and the details captured. You can additionally click on the Data Segment from the train on the left hand side to view the details of the data segment.

- 1. Click **Acquire & Edit** in the **Free Tasks** screen for the application for which Application Funding stage has to be acted upon.
  - → The **Summary** screen is displayed.

Figure 60: Summary Details

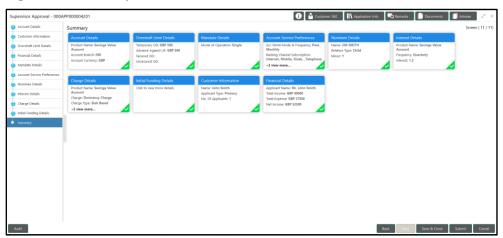

Each of these summary tiles are clickable and the user will have the option to view all the details captured under the given data segment. For more information on summary tiles, refer to Table 28: Summary - Field Description.

**Table 28: Summary - Field Description** 

| Data Segment                | Description                               |
|-----------------------------|-------------------------------------------|
| Account Details             | Displays the account details.             |
| Customer Information        | Displays the customer information.        |
| Mandate Details             | Displays the mandate details.             |
| Account Service Preferences | Displays the account service preferences. |

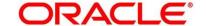

| Data Segment     | Description                                                                                                    |
|------------------|----------------------------------------------------------------------------------------------------|
| Nominee Details  | Displays the nominee details.                                                                                                    |
| Interest Details | Displays the interest details.                                                                                                    |
| Charge Details   | Displays the charge details.                                                                                                    |
| Back             | Click <b>Back</b> to navigate to the previous data segment within a stage.                                                                                                    |
| Next             | Click Next to navigate to the next data segment, after successfully capturing the data.  System will validate all mandatory data segments and data fields. If mandatory details are not provided, system displays an error message for the user to take action.  NOTE: User will not be able to proceed to next data segment, without capturing the mandatory data. Next is deactivated in the Summary screen as the capture of data across all the data segments in this stage |
| Save & Close     | are completed.  Click <b>Save &amp; Close</b> to save the data captured.                                                                                                    |
|                  | Save & Close is possible only if all the mandatory fields are captured. This task is available in the My Task list for the user to continue later.                                                                                                    |
| Submit           | Click <b>Submit</b> to submit the application. System triggers the business validation to ensure the application is entitled for submission to the next stage.                                                                                                    |
| Cancel           | Click Cancel to close the application without saving.                                                                                                    |

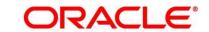

Supervisor can verify the KYC Verification status of the Customer from the **Customer 360** in the Header. Only if the KYC Status is 'Success' will the application be allowed to proceed further. Click '**Submit**' to submit the Supervisor Approval stage and proceed to submit the Account Opening request to Host.

- 2. Click **Submit** to reach the **OUTCOME**, where the overrides, checklist and documents for this stage can be validated or verified.
  - → The **Overrides** screen is displayed.

Figure 61: Overrides

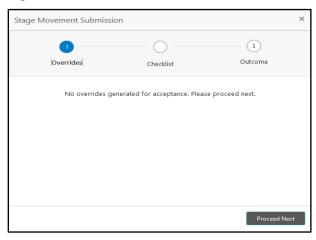

Overrides are basically warnings that are raised during the business validations. User has to accept the overrides to proceed further. Alternatively, user can go back and correct the data to ensure overrides do not arise.

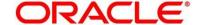

### 3. Click Proceed Next.

→ The **Checklist** screen is displayed.

Figure 62: Checklist

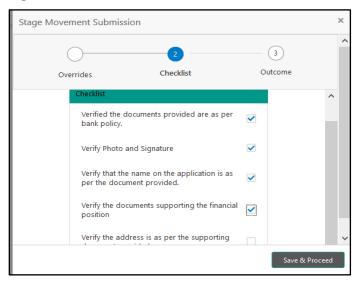

Checklist configured in the business process for the business product is displayed here. Checklist are the check points that the user has to accept having confirmed.

- 4. Select the checkbox to accept the checklist.
- 5. Click Save & Proceed.
  - → The **Outcome** screen is displayed.

Figure 63: Outcome

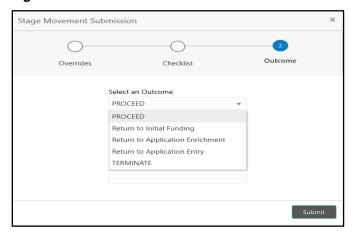

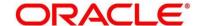

- 6. Select **Proceed** outcome from the drop-down list. Available options are:
  - Proceed
  - Return to Application Entry
  - Return to Application Enrichment
  - Return to Account Funding
  - Terminate

Outcomes configured in the conductor workflow for the business process is available in the drop-down list.

- 7. Enter the remarks in Remarks.
- 8. Click Submit.
  - → The **Confirmation** screen is displayed.

Figure 64: Confirmation

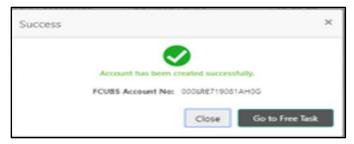

On submission of this stage, the Conductor workflow will automatically move this application to the next processing stage, **Account Create on Host** which has been automated. The account will be successfully created in Product Processer (FCUBS in the current scenario), if all the required validation are successful.

In case due to any error the account creation is rejected on Product Processer side (FCUBS in the current scenario), the application moves to the 3.7 Manual Retry Stage.

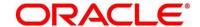

# 3.7 Manual Retry Stage

As mentioned earlier, this stage appears in the Free Task only if the Current Account creation has been rejected by Product Processer (FCUBS in the current scenario) and the User has the required access rights for the same.

The Manual Retry Stage comprises of the below data segment:

• 3.7.1 Manual Retry Data Segment

### 3.7.1 Manual Retry Data Segment

Click **Acquire & Edit** in the **Free Tasks** screen for the application for which Manual Retry stage has to be acted upon.

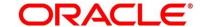

# 4 Functional Activity Codes Glossary

- 1. Account Funding Stage (pg. 87) RPM\_FA\_ CA\_APP\_FUND
- 2. Application Assessment Stage (pg. 76) RPM\_FA\_ CA\_APP\_ASSMT
- 3. Application Enrichment Stage (pg. 60) RPM\_FA\_ CA\_APP\_ENRCH
- 4. Application Entry Stage (pg. 6) RPM\_FA\_CA\_APP\_ENTRY
- 5. Manual Retry Stage (pg. 103) RPM\_FA\_ CA\_MAN\_RETRY
- 6. Overdraft Limit Stage (pg. 40) RPM\_FA\_ CA\_OD\_LIMT
- 7. Supervisor Approval Stage (pg. 96) RPM\_FA\_ CA\_APP\_APPRV

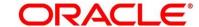